# **Pooling Administration System (PAS) User Guide for Regulatory Users**

Version 1.8

December 19, 2022

Pooling Administration **1800 Sutter Street** 

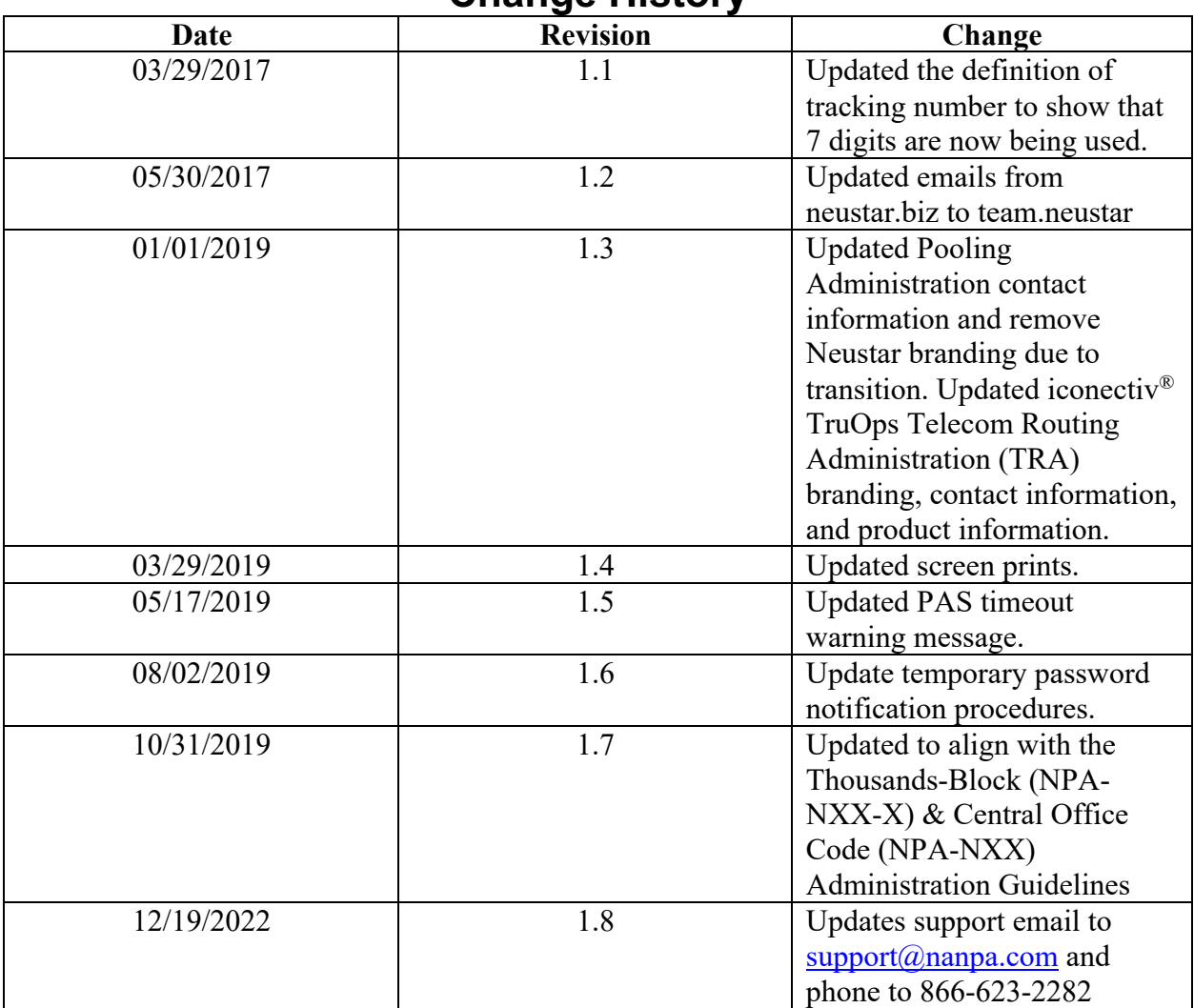

## **Change History**

## **Table of Contents**

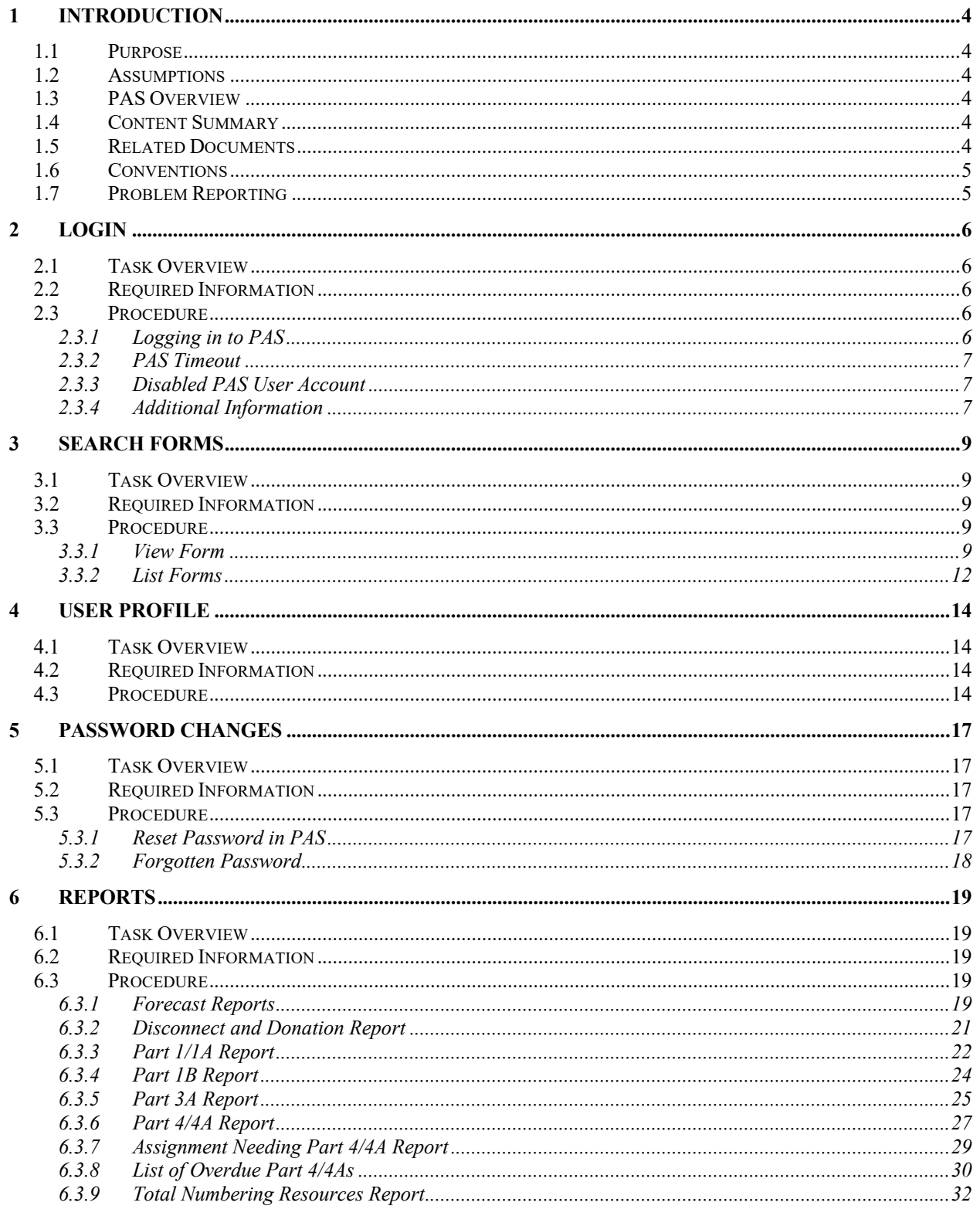

## **1 Introduction**

## **1.1 Purpose**

This document provides instructions for registered Pooling Administration System (**PAS**) Regulatory Users to use the web-based application.

## **1.2 Assumptions**

It is assumed that users of this document are registered and approved users of the **PAS** with a Login ID and active password.

## **1.3 PAS Overview**

**PAS** automates the national pooling administration function. The primary resources that **PAS** manages are pools containing telephone numbers in blocks of a thousand (NPA-NXX-X). A pool is created using thousands-blocks donated to the pool by service providers (SPs) and NXXs opened through the pool replenishment process. The process of creating pools in a Numbering Plan Area (NPA) and rate center is defined in the Alliance for Telecommunications Industry Solutions (ATIS) Industry Numbering Committee (INC) *Thousands Block (NPA-NXX-X) Central Office Code (NPA-NXX) Administration Guidelines (TBCOCAG)* (ATIS-0300119).

The process of assigning thousands-blocks is managed by a set of industry-defined forms (e.g., Thousands-Block (NPA-NXX-X) Application - Part 1A, NPAC Thousands-Block Data - Part 1B, Pooling Administrator's Response/Confirmation - Part 3A, etc.). **PAS** handles these forms by electronic means so that any registered user can access them via a connection to the World Wide Web.

## **1.4 Content Summary**

This document will guide regulatory users as they accomplish the following tasks:

- Login
- Search and view forms
- Edit their user profile
- View Reports
- Reset their password

## **1.5 Related Documents**

The procedures provided in this document are consistent with Federal Communication Commission (FCC) rules and the Alliance for Telecommunications Industry Solutions (ATIS) Industry Numbering Committee (INC) *Thousands Block (NPA-NXX-X) Central Office Code (NPA-NXX) Administration Guidelines (TBCOCAG)* (ATIS-0300119).

## **1.6 Conventions**

This document presents the text that appears on the PAS web pages (e.g., field labels or button text) in **Arial bold**.

Throughout the system, **PAS** will automatically add dashes or slashes as required for the following types of fields: telephone numbers, fax numbers, dates, blocks, and codes.

**NOTE**: The tracking number field will not provide a mask that enters dashes automatically.

## **1.7 Problem Reporting**

To report a problem, contact the Pooling Administration Help Desk at 1-866-623-2282 or support@nanpa.com.

## **2 Login**

### **2.1 Task Overview**

To log in **PAS** you must be a registered user.

## **2.2 Required Information**

PAS username and password

## **2.3 Procedure**

## **2.3.1 Logging in to PAS**

Once you have successfully registered as a new user and received your username and password, you may log in to **PAS**.

From the Number Pooling home page www.nationapooling.com, select **PAS** then **PAS Login** (**With Header & Footer** or **No Header & Footer**) from toolbar, to display the **PAS** *Login* screen (Figure 2-1). From the Login screen, enter your **Username** and **Password**, and then click **Sign In** to access **PAS**.

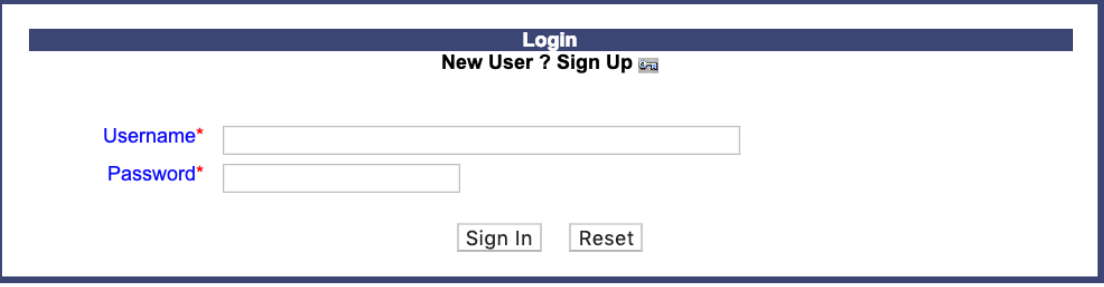

#### **Figure 2-1 PAS Login Screen**

If you are logging into **PAS** for the very first time or if you received a temporary new password, **PAS** will prompt you with a *Password Reset* message (Figure 2-2), to continue with the login process click **Reset Password** to complete the password reset process. **PAS** will display the new password along with your username. Please make a record of the new password for future use.

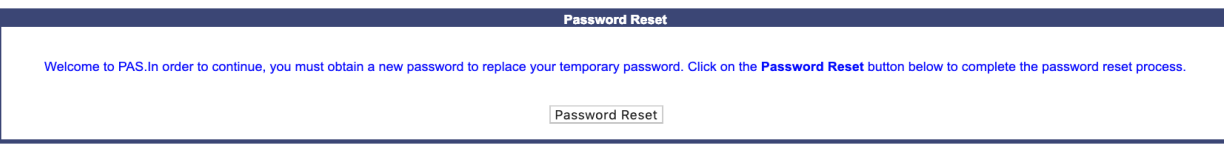

**Figure 2-2 Reset User Password Message**

### **2.3.2 PAS Timeout**

Once you are logged into the system, if there is a period of 30 consecutive minutes of inactivity, **PAS** will automatically log you out. Five minutes prior to being logged out of the system, **PAS** will provide a pop-up warning message notifying you that your session will expire in 5 minutes. (Figure 2-3). Click on the **OK** button to continue the session and re-start the session timeout clock. If you do not click **OK**, before the 5-minute period has expired you will be logged out. When **PAS** has timed you out, **PAS** will take you back to the *Login* screen (shown in Figure 2-4).

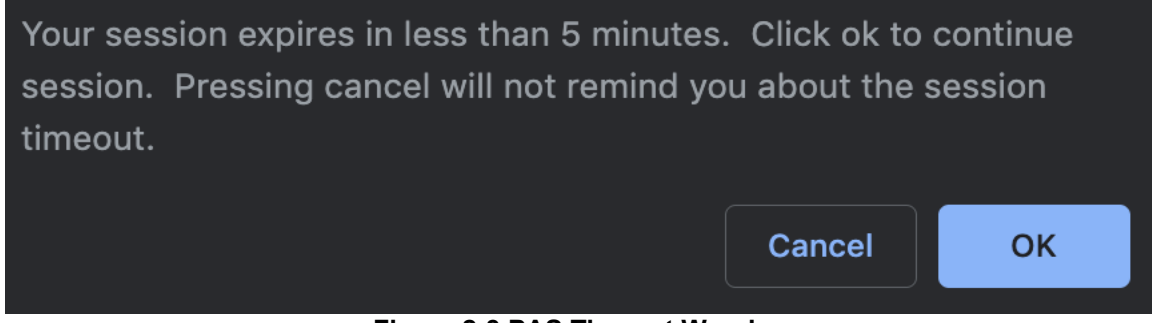

**Figure 2-3 PAS Timeout Warning**

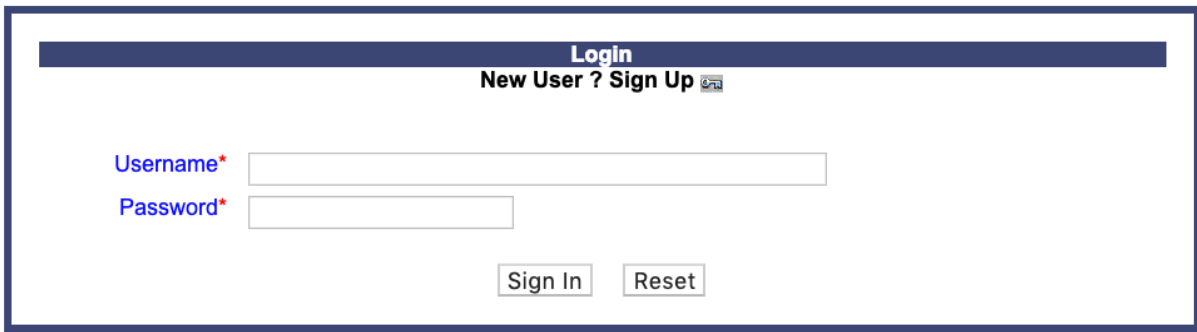

**Figure 2-4 PAS Timed-Out Message**

## **2.3.3 Disabled PAS User Account**

The following procedure describes how to request to reactivate your **PAS** account:

Send an email to  $\frac{\text{support}(a) \cdot \text{many}}{\text{support}(a)}$  to request a new temporary password. Please include within the email your PAS username and specify that this is a request to reactivate your **PAS** account.

Upon receipt of the request, the pooling representative will be in contact with you. A random temporary password (similar in structure to that initially generated for the account) will be produced and provided to you via the email provided in your user profile. Under no circumstances will any email other than the email provided within your user profile be used, nor will your username be provided in the email. Upon logging in with your temporary password, you will be prompted to reset your password.

## **2.3.4 Additional Information**

Below is additional information to assist you with navigating the screens in PAS:

If you click on the **Cancel** button on any of the screens, **PAS** will prompt you with a pop-up message, if you wish to cancel the transaction, click **Ok**, if you wish to remain on the screen, click **Cancel**.

Any fields noted with a red asterisk (\*) is a required field and must be completed prior to continuing to the next screen or completing a transaction.

## **3 Search Forms**

## **3.1 Task Overview**

PAS allows you to view any forms that a company has submitted in support of a block request. For FCC users, they may view forms from any state. For State users, they may only view forms for their state. The following form types: **Part 1**, **Part 1A**, **Part 1B**, **MTE**, **COCAG MTE** (Code Modifications where **include MTE for rate center change** was selected), **Part 3A**, **Delayed PSTN Activation**, **PSTN Activation Confirmation**, **Part 4A**, **Part 4** (Dedicated Customer requests only), **Part 5** and **Attached Documents** are available to be viewed.

## **3.2 Required Information**

To access a list of forms submitted, you will need to specify an **NPA** and **rate center**. To access a form for a specific request, you will need the **Tracking Number** for the request.

## **3.3 Procedure**

The subsections below describe how to search forms by **Tracking Number**, **block (NPA-NXX-X)**, or **code (NPA-NXX)**; or by **NPA**, **Rate Center**, **OCN**, **date range** and/or **form types**.

## **3.3.1 View Form**

The following steps describe how to view a form searching by **Tracking Number**, **block (NPA-NXX-X)**, or **code (NPA-NXX)**:

**Step 1.** From the tools frame on the left side (shown in Figure 3-1), click **Search Forms** then click **View Form** to display the *View Form(s)* screen (Figure 3-2).

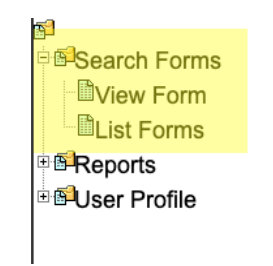

**Figure 3-1 Tools Frame – Search Forms**

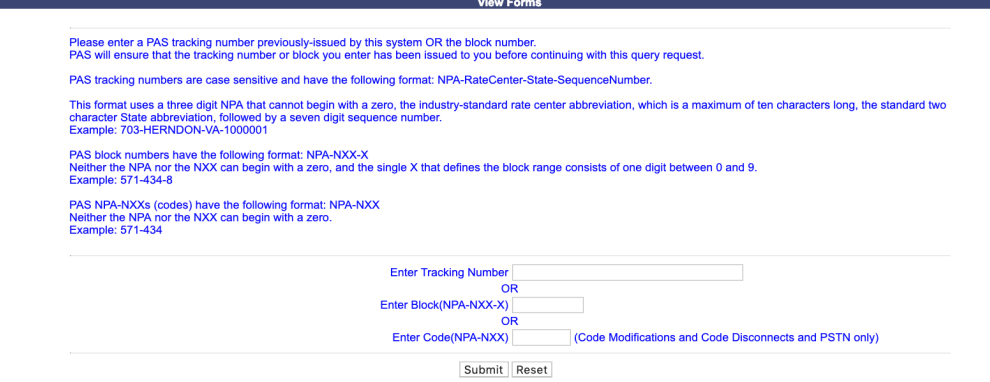

**Figure 3-2 View Forms Screen**

**Step 2.** From the *View Form(s)* screen enter either the **tracking number** or **Enter Block (NPA-NXX-X)** for block requests and new code requests or the **Enter Code (NPA-NXX)** for Code Modifications or Code Disconnects, Delayed PSTN Activation or PSTN Activation and then click **Submit**, PAS will display the *Forms List* screen which will show a list of the forms matching your search criteria (Figure 3-3 for tracking number, Figure 3-3a for block, and Figure 3-3b for code).

- a. The results of a search using the tracking number will show all forms (**Part 1**, **Part 1A**, **Part 1B**, **Part 3A**, etc.) associated with the specified tracking number.
- b. The results of a search using the **block** or **code** will show only forms associated with the specified block or code.

**Note:** Delayed PSTN and PSTN Activation is only viewable when searching by code (NPA-NXX).

#### **Forms List**

#### 480-PHOENIX-AZ-1179351 - New Code Request for Full NXX: Pool Replenishment

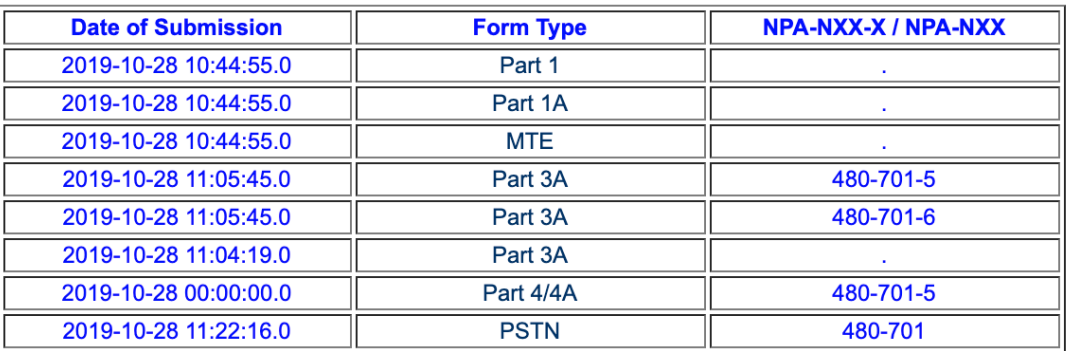

#### **Figure 3-3 List of Forms Tracking Number**

#### **Forms List**

#### 480-PHOENIX-AZ-1179351 - New Code Request for Full NXX: Pool Replenishment

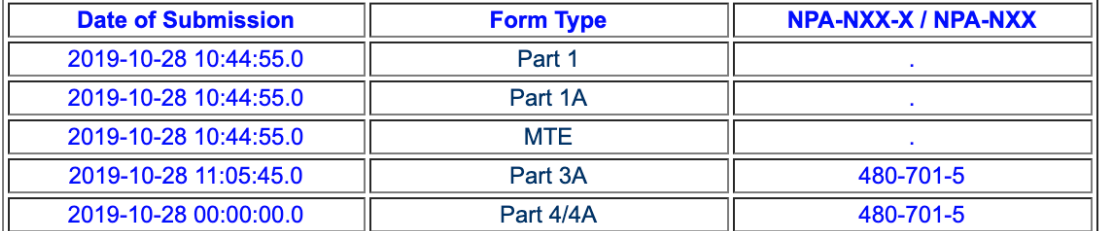

#### 480-PHOENIX-AZ-1179354 - Block Modification Request

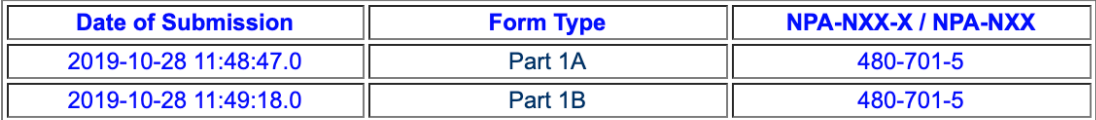

#### **Figure 3-3a List of Forms Block (NPA-NXX-X)**

#### **Forms List**

#### 480-PHOENIX-AZ-1179355 - Code Modification Request

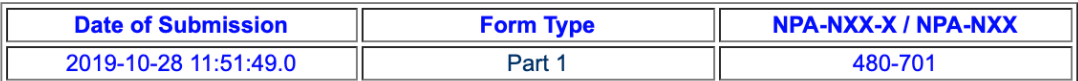

#### 480-PHOENIX-AZ-1179351 - Code Modification Request

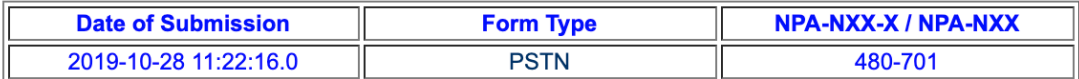

#### **Figure 3-3b List of Forms Code (NPA-NXX)**

**Step 3.** To view any of the individual forms, click on any **form link** (e.g. **Part 1**, **Part 1A**, **Part 1B** and **Part 3A**) listed under the **Form Type** heading. To print the form, click on the **Printable Version** link located on the upper right-hand corner of the form once it has been opened for viewing.

**Note:** A red **S** shown on the Forms List screen (Figure 8-3) next to the tracking number and request type denotes that the tracking number was part of a split block and code request for pool replenishment.

## **3.3.2 List Forms**

The following steps describe how to display a list of forms searching by the **NPA**, **Rate Center**, **OCN**, **date range** and/or **form types**:

**Step 1.** From the tools frame on the left side (shown in Figure 3-1), click **Search Forms** then click **List Forms** to display the *Search Forms* screen (Figure 3-4).

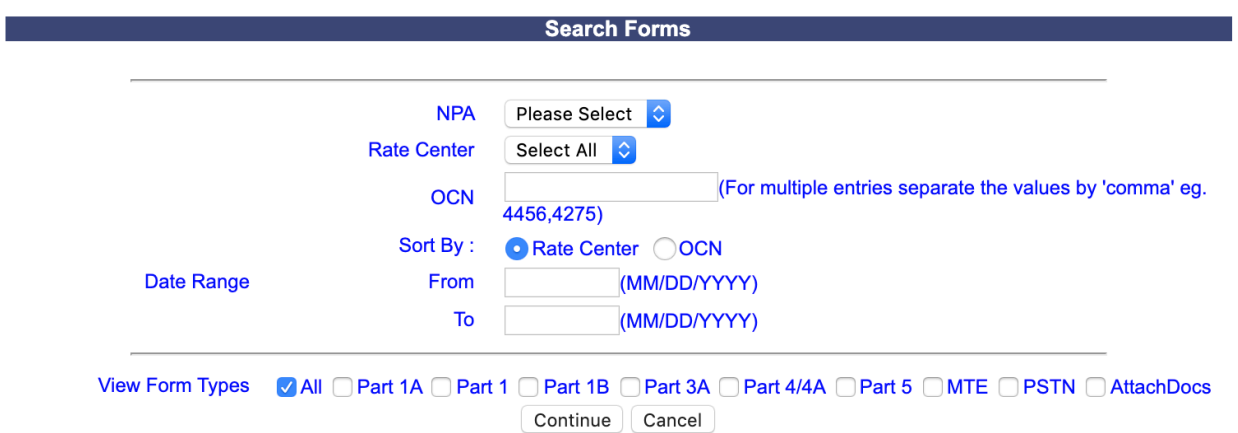

**Figure 3-4 Preliminary Page for Listing Forms**

**Step 2.** From the *Search Forms* screen select from the following search options then click **Continue**, PAS will display a list of the forms matching your search criteria (Figure 3-5)

- **NPA**  Select an **NPA** from the drop-down list of NPAs based on your user profile.
- **Rate Center**  Select a **rate center** from the drop-down list based on the NPA selected or **Select All**.
- **OCN**  Enter an **OCN** if desired to limit the search to one OCN.
- **Sort By: Rate Center or OCN** 
	- **If Rate Center** is selected, the list will be sorted by Rate Center then OCN.
	- **•** If **OCN** is selected, the report will be sorted by OCN then Rate Center
- § **Date Range** Enter a **From** and **To** date in the format of MM/DD/YYYY. The date entered will be based on the date the request was either submitted or processed depending on the type of form.
- **View Form Types**  Select one or more checkboxes from the following choices: **All**, **Part 1A**, **Part 1**, **Part 1B**, **Part 3A**, **Part 4/4A**, **Part 5**, **MTE**, **PSTN**, and/or **AttachDocs.**
- Click **Continue. PAS** will bring up the *Forms List* screen as shown in Figure 3-5.

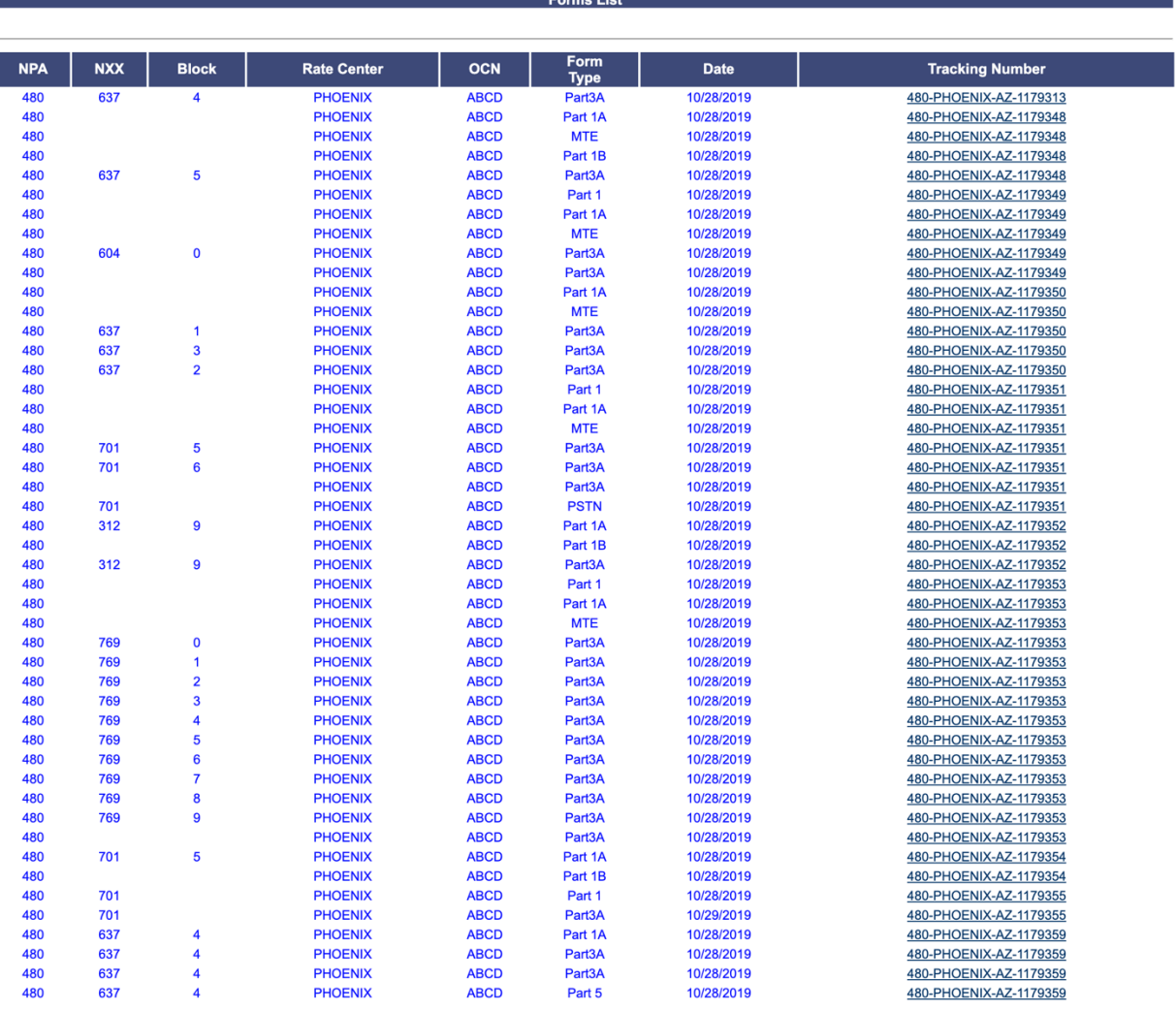

Back

#### **Figure 3-5 Forms List**

**Step 3.** From the *Forms List* screen, you may click on a **Tracking Number** link to view all of the forms associated to that Tracking Number. Then to view any of the individual forms from the secondary *Forms List* screen (shown in Figure 3-3), click on any **form link** (e.g. **Part 1**, **Part 1A**, **Part 1B** and **Part 3A**) listed under the **Form Type** heading. To print the form, click on the **Printable Version** link located on the upper right-hand corner of the form.

## **4 User Profile**

## **4.1 Task Overview**

When you register as a PAS user, the information you provide on your user registration form will be stored in the **PAS** database as your user profile. To change your information in the **PAS** database, you must update your user profile.

## **4.2 Required Information**

None

## **4.3 Procedure**

The following procedure describes how to edit your user profile:

**Step 1.** From the tools frame on the left side (Shown in Figure 4-1), click **User Profile** then **Edit User Profile** to display the *Edit User Profile* screen (Figure 4-2 for state users and Figure 4-2a for FCC users).

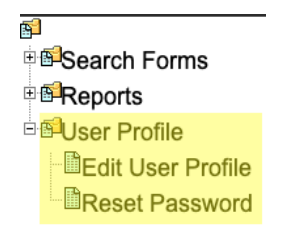

#### **Figure 4-1 PAS Link for Editing a User Profile**

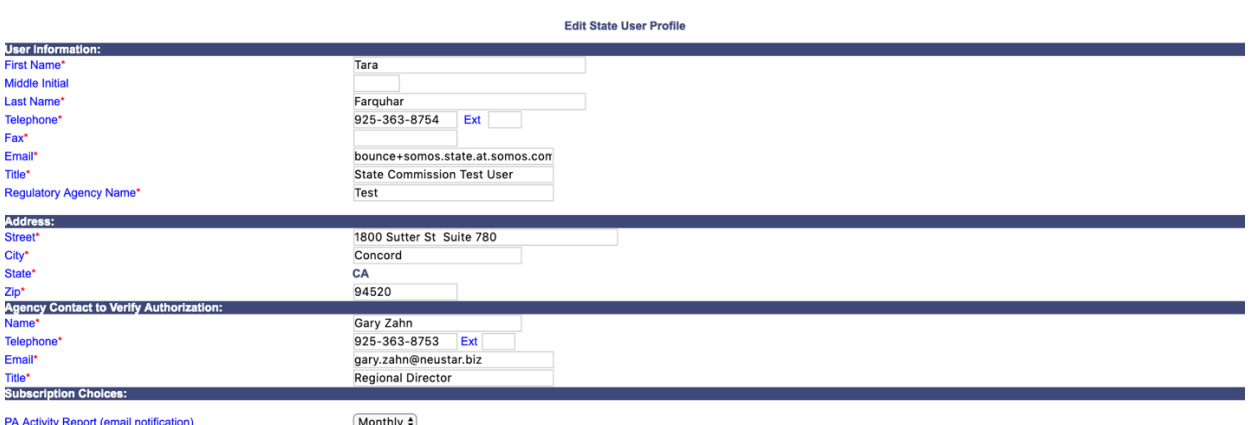

Submit

**Figure 4-2 Edit User Profile State Users**

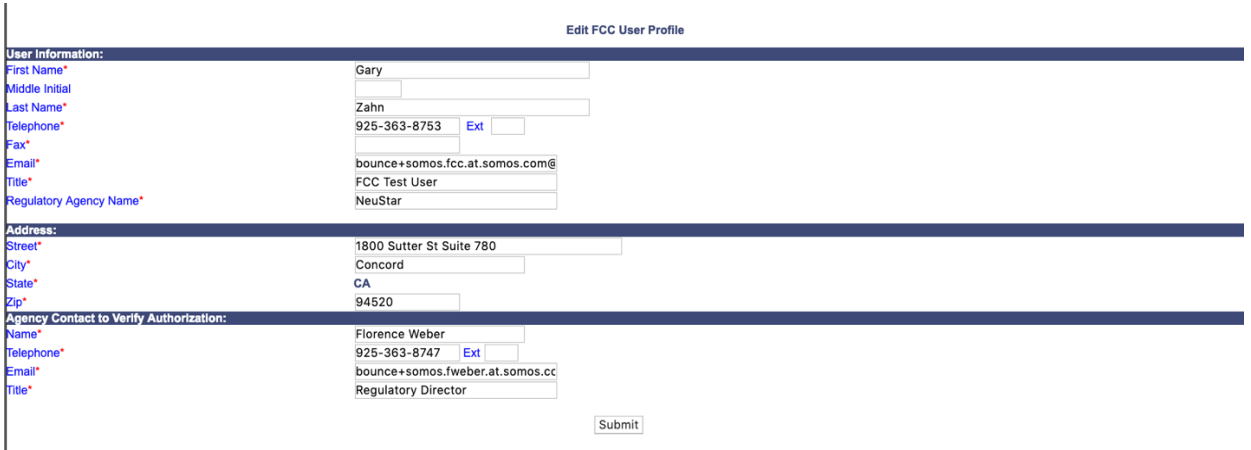

**Figure 4-2a Edit User Profile FCC Users**

**Step 2.** From the *Edit User Profile* screen make the desired updates to your user information, then click **Submit**. The message shown in Figure 4-3 will confirm that your request for a modification to your user profile has been successfully submitted.

For state regulatory users, if you are interested in receiving the **PA Activity Report** via email on a specific frequency basis rather than creating and downloading a report each time as described in **Section 5.3.3** and **Section 5.3.6**, you may do so by selecting the following frequency: **daily**, **weekly** or **monthly** under **Subscription Choices**. The report will be sent as an Excel attachment, and it will include two worksheets. The first worksheet will consist of the Thousands-Block (NPA-NXX-X) Application - Part 1As submitted and the second worksheet will consist of the Pooling Administrator's Response/Confirmation - Part 3As created for requests submitted and processed in your state.

The following describes the frequency options for this report and what information will be provided based on the frequency selected:

- **Daily** If the report will be sent daily, the report will only include those Thousands-Block (NPA-NXX-X) Application - Part 1As that were submitted and Pooling Administrator's Response/Confirmation - Part 3As created the day prior.
- **Weekly** If the report will be sent weekly, the report will only include those Thousands-Block (NPA-NXX-X) Application - Part 1As that were submitted and Pooling Administrator's Response/Confirmation - Part 3As created in the prior week (Monday - Sunday), and would be sent every Monday.
- **Monthly** If the report will be sent monthly, the report will only include those Thousands-Block (NPA-NXX-X) Application - Part 1As that were submitted and Pooling Administrator's Response/Confirmation - Part 3As created in the prior month and would be sent on 1<sup>st</sup> of each month.

Note: If the one of the reports for the given day, week, or month has no forms (Thousands-Block (NPA-NXX-X) Application - Part 1As or Pooling Administrator's Response/Confirmation - Part 3As), the report with no data will have the notation "There are no records present." If both

reports for the given day, week or month have no data, the notation "No Activity" will be in the subject line of the email and no reports will be attached.

If you requested a change to the following information: **First Name, Last Name, Email, Regulatory Agency Name,** and **Agency Contact Name,** those updates, in conjunction with any other updates made, will require approval by the Customer Support Representative before taking effect. Once the Customer Support Representative has reviewed and processed your profile update request, you will receive an e-mail confirmation stating whether your request to update your user profile has been approved or denied. If you made only changes that do not require approval as stated above, those changes will take effect immediately.

Your request to update your profile has been successfully submitted.

If you requested to change the following information: First Name, Last Name, Email, Regulatory Agency Name, and Agency Contact Name those updates in conjunction with any other updates will require approval by the Customer Support Representative before taking effect.

All other changes will take effect after you sign out of PAS and log back in.

**Figure 4-3 Update User Profile Confirmation**

## **5 Password Changes**

## **5.1 Task Overview**

The Pooling Administration System (**PAS**) passwords expire 120 days from the date of issuance. You will receive an email notification and a password expiration notice (Figure 5-1) when signing into **PAS** 10 calendar days prior to the password expiration date. You must reset your password prior to the expiration date to avoid having your account suspended. If you do not reset your password within this timeframe, a second and final email reminder will be sent 3 days prior to the password expiration date. On day 120, if your password has not been reset, your account will go into a suspended status and remain in suspended status for 30 days or until your password has been reset. During the 30-day suspended period you will still receive emails from PAS. If you do not reset your password by the end of the 30-day suspension period, your account will be disabled, and you will no longer receive emails.

If your **PAS** user account has been deactivated, you will be required to request to have it reactivated. Send an email to  $\frac{\text{support}(a)$  nanpa.com to request that your user id be reactivated a new temporary password issued. Please include within the email your PAS username and specify that this is a request to reactivate your **PAS** account.

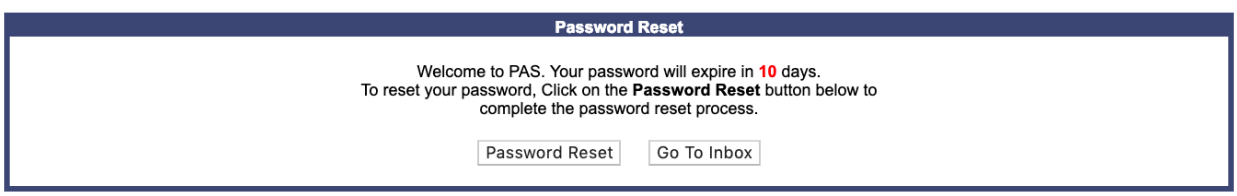

**Figure 5-1 PAS Password Expiration Notice**

NOTE: To reset your password, click **Password Reset**. To continue to your inbox, click **Go To Inbox**.

## **5.2 Required Information**

None

## **5.3 Procedure**

## **5.3.1 Reset Password in PAS**

An active PAS user may request the system to generate a new a password at any time. The following steps describe how to reset your password in PAS:

**Step 1.** From the tools frame on the left side (shown in Figure 5-2), click **User Profile** then click **Reset Password**. PAS will display the *Reset User Password* warning message (Figure 5-3) asking if you wish to continue to reset your password.

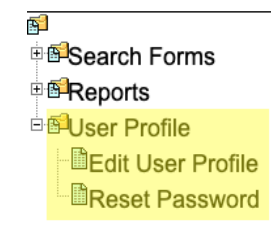

**Figure 5-2 Tools Frame – User Profile**

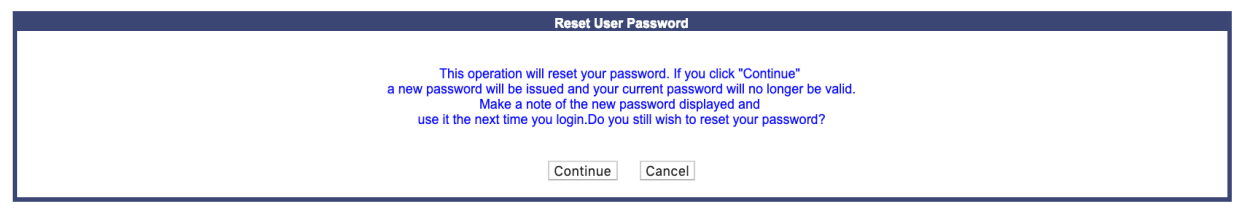

**Figure 5-3 Reset User Password Warning Message**

**Step 2.** To complete the reset of your password, click **Continue**. **PAS** will display the new password along with your username. Please make a record of the new password for future use because you will not able to retrieve it once you have moved to the next screen.

## **5.3.2 Forgotten Password**

The following procedure describes how to request a new password when you have forgotten your existing password:

Send an email to  $\frac{\text{support}(a) \cdot \text{nam}(a)}{\text{span}(a)}$  to request a new temporary password. Please include within the email your PAS username and specify that this is a request for a new temporary password.

Upon receipt of the request, the pooling representative will be in contact with you and will submit a password change request for you. A random new temporary password (similar in structure to that initially generated for the account) will be produced and provided to you via the email listed in your user profile. Under no circumstances is any other email other than the email provided within your user profile to be used, nor will your username be provided in the email. Upon logging in with your new temporary password, you will be prompted to reset your password.

## **6 Reports**

## **6.1 Task Overview**

The subsections below provide the procedures for the following types of reports:

- Forecast Report
- Disconnect and Donation Report
- Part 1/1A Report
- Part 1B Report
- Part 3A Report
- Part 4/4A Report
- Assignment Needing Part 4/4A Report
- List of Overdue Part 4/4As Report
- Total Numbering Resources Report

## **6.2 Required Information**

None

## **6.3 Procedure**

## **6.3.1 Forecast Reports**

The **Forecast Report** is a list of all current forecasts that are on file in **PAS** for the next 18 months. The report includes the **NPA**, **Rate Center** and **SP** (OCN Name), **OCN**, **Forecast data for Months 1-18**. The **LRN Forecast Report** information is also shown in the lower section of the report.

The following steps describe how to generate a **Forecast Report**:

**Step 1.** From the tools frame on the left side (shown in Figure 6-1), click **Reports** then **Forecast Report** to display the preliminary *Forecast Report* screen (Figure 6-2).

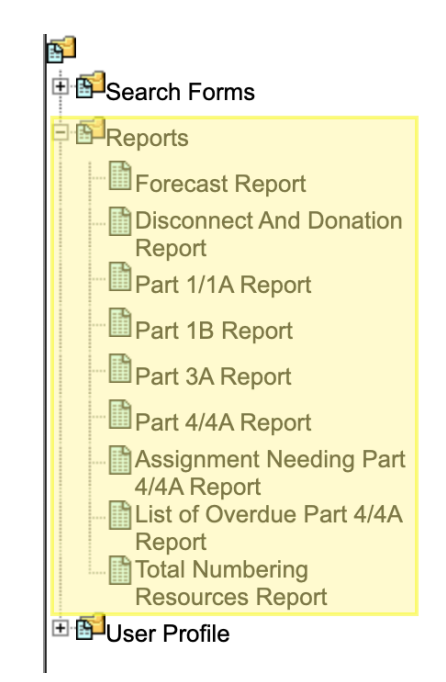

**Figure 6-1 Tools Frame - Reports**

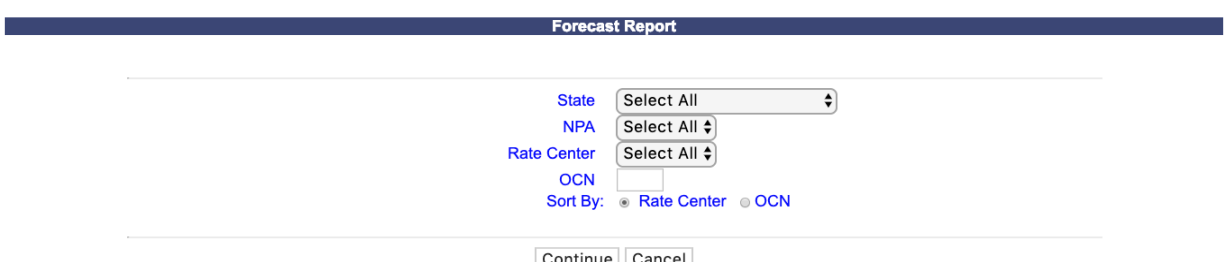

**Figure 6-2 Preliminary Forecast Report Screen**

**Step 2.** From the preliminary *Forecast Report* screen, the following options are made available to query the report by:

- **State**  For FCC users, select a **State** from the drop-down list of states or leave the default **Select All**. For State Commission users, it will default to your **state** only.
- **NPA**  Select an **NPA** from the drop-down list of NPAs based on the state selected and your user profile or leave the default **Select All**.
- **Rate Center**  Select a **rate center** from the drop-down list based on the NPA selected or leave the default **Select All**.
- **OCN** Enter an **OCN** if the report is to be limited to a specific OCN.
- **Sort By: Rate Center or OCN** 
	- § If **Rate Center** is selected, the report will be sorted by **NPA**, **Rate Center** then **OCN**.
	- § If **OCN** is selected, the report will be sorted by **OCN**, **NPA** then **Rate Center**

After you have made your selections, click **Continue** to display the *Forecast Report*. (Figure 6-3).

Download | Back | Return to Inbox

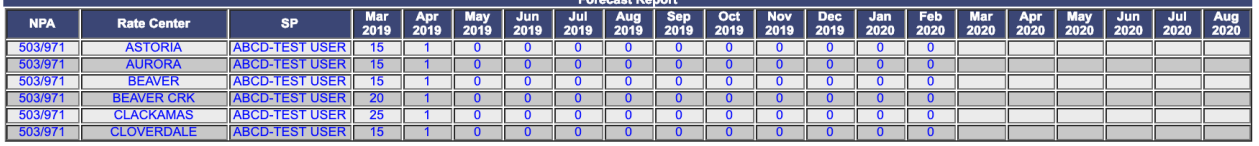

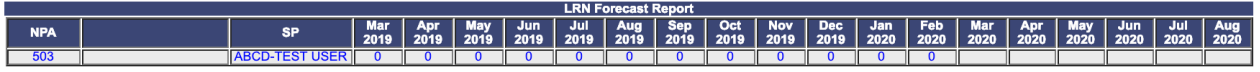

#### **Figure 6-3 Forecast Report**

**Note:** To download the Forecast Report to an EXCEL spreadsheet, click **Download**. To return to your inbox, click **Return to Inbox**. To go back to the preliminary Forecast Report screen, click **Back**.

**Note**: If the requested report exceeds 500 rows, then **PAS** will automatically provide a downloadable Excel (XLSX) version of the report.

#### **6.3.2 Disconnect and Donation Report**

The **Disconnect and Donation Report** is a historical record of all disconnects and donations received. The report includes the **State**, **NPA-NXX-X**, **tracking number**, **OCN**, **Company Name**, **Contaminated (Y/N)**, **TNs**, **Rate Center**, **Pooling Status**, **Switch**, **Effective Date**, **Status** (Approved, Suspended, Withdrawn, Denied, Accepted, Rejected, Available, Conditional Received), and **Response Date**.

The following steps describe how to generate a **Disconnect and Donation Report**:

**Step 1.** From the tools frame on the left side (shown in Figure 6-1), click **Reports** then **Disconnect and Donation Report** to display the preliminary *Disconnect and Donation Report* screen (Figure 6-4).

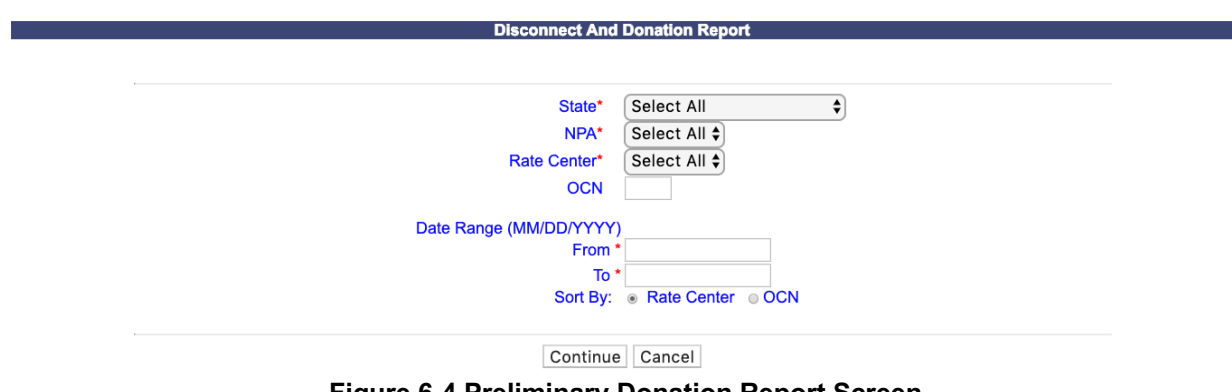

**Figure 6-4 Preliminary Donation Report Screen**

**Step 2.** From the preliminary *Disconnect and Donation Report* screen, the following options are made available to query the report by:

- **State**  For FCC users, select a **State** from the drop-down list of states or leave the default **Select All**. For State Commission users, it will default to your **state** only.
- **NPA**  Select an **NPA** from the drop-down list of NPAs based on the state selected and your user profile or leave the default **Select All**.
- **Rate Center**  Select a **rate center** from the drop-down list based on the NPA selected or leave the default **Select All**.
- **OCN**  Enter an **OCN** if the report is to be limited to a specific OCN.
- **Date Range** (optional) Enter a **From** and **To** date in the format of MM/DD/YYYY. This is based on the date the disconnect or the donation was submitted.
- **Sort By: Rate Center or OCN** 
	- § If **Rate Center** is selected, the report will be sorted by **NPA**, **Rate Center** then **OCN**.
	- § If **OCN** is selected, the report will be sorted by **OCN**, **NPA** then **Rate Center**

After you have made your selections, click **Continue** to display the *Disconnect and Donation Report*. (Figure 6-5).

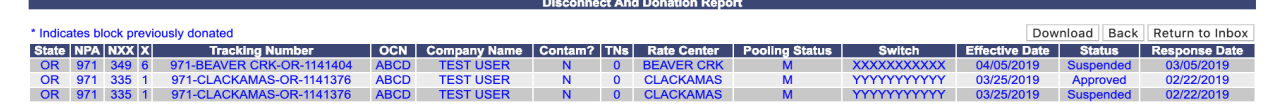

**Figure 6-5 Donation Report**

**Note:** Blocks previously donated will be denoted with an \* next to the state abbreviation in the State column of the report.

**Note:** To download the Disconnect and Donation Report to an EXCEL spreadsheet, click **Download**. To return to your inbox, click **Return to Inbox**. To go back to the preliminary *Disconnect and Donation Report* screen, click **Back**.

**Note**: If the requested report exceeds 500 rows, then **PAS** will automatically provide a downloadable Excel (XLSX) version of the report.

### **6.3.3 Part 1/1A Report**

The **Part 1/1A Report** provides a list of Central Office Code (NPA-NXX) Application - Part 1 and Thousands-Block (NPA-NXX-X) Application - Part 1A for requests submitted. The report includes the **State**, **NPA, Tracking Number**, **Type of Request**, **# of Blocks Requested, OCN**, **Company Name**, **Parent Company OCN**, **Parent Company OCN Name**, **Rate Center, Pooling Status, Switch, Application Date**, **Contact Name, Contact Telephone, Contact Email,** and **Mult Switches?**.

The following steps describe how to generate a **Part 1/1A Report**:

**Step 1.** From the tools frame on the left side (shown in Figure 6-1), click **Reports** then **Part 1/1A Report** to display the preliminary *Part 1/1A Report* screen (Figure 6-6).

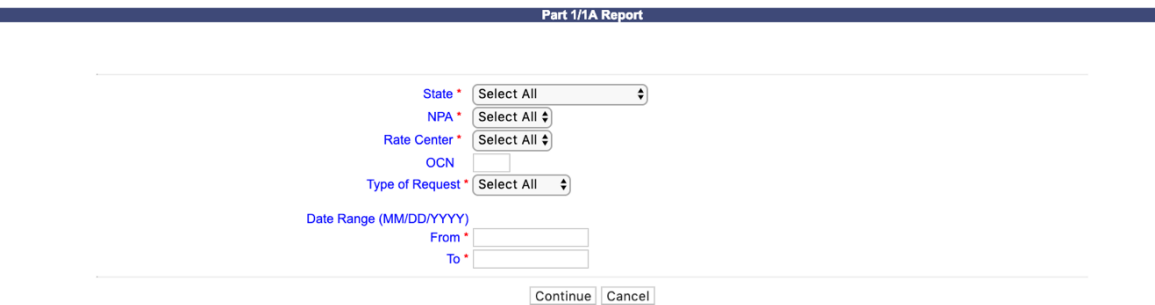

#### **Figure 6-6 Preliminary Part 1/1A Report Screen**

**Step 2.** From the preliminary *Part 1/1A Report* screen, the following options are made available to query the report by:

- **State**  For FCC users, select a **State** from the drop-down list of states or leave the default **Select All**. For State Commission users, it will default to your **state** only.
- **NPA**  Select an **NPA** from the drop-down list of NPAs based on the state selected and your user profile or leave the default **Select All**.
- **Rate Center**  Select a **rate center** from the drop-down list based on the NPA selected or leave the default **Select All**.
- **OCN**  Enter an **OCN** if the report is to be limited to a specific OCN.
- **Type of Request -** The following options are provided: **Select All**, **Initial**, **Growth**, **Reservation**, **Modification**, **Disconnect**.
- **Date Range** Enter a **From** and **To** date in the format of MM/DD/YYYY. This is based on the date that the Central Office Code (NPA-NXX) Application - Part 1 or Thousands-Block (NPA-NXX-X) Application - Part 1A was submitted.

After you have made your selections, click **Continue** to display the *Part 1/1A Report* (Figure 6-7).

|                                   |  | Part 1/1A Report                                   |                                                            |                                    |             |                            |                                  |                                           |                             |                   |                                |                                              |                        |                  |                                                            |                                |
|-----------------------------------|--|----------------------------------------------------|------------------------------------------------------------|------------------------------------|-------------|----------------------------|----------------------------------|-------------------------------------------|-----------------------------|-------------------|--------------------------------|----------------------------------------------|------------------------|------------------|------------------------------------------------------------|--------------------------------|
| Download   Back   Return to Inbox |  |                                                    |                                                            |                                    |             |                            |                                  |                                           |                             |                   |                                |                                              |                        |                  |                                                            |                                |
|                                   |  | Tracking<br>State NPA Number                       | Type of<br>Request                                         | # of<br><b>Blocks</b><br>Requested | <b>OCN</b>  |                            | Parent<br><b>Company</b> Company | Parent<br>Company<br>  OCN<br><b>Name</b> | Rate<br>Center              | Pooling<br>Status | <b>Switch</b>                  | Application Contact   Contact<br><b>Date</b> |                        | Name Telephone   | <b>Contact Email</b>                                       | <b>Mult</b><br><b>Switches</b> |
| OR 503                            |  | $503 -$<br>OR-<br>1141360                          | BEAVER<br>CRK-<br>CRK-<br>- Initial                        |                                    | <b>ABCD</b> | <b>TEST</b><br><b>USER</b> | <b>ABCD</b>                      | <b>TEST</b><br><b>USER</b>                | <b>BEAVER</b><br><b>CRK</b> | M                 | XXXXXXXXXX 02/21/2019          |                                              | Jan<br><b>Connally</b> | 925-363-<br>8747 | bounce+dara.flowers.at.neustar.biz@simulator.amazonses.com |                                |
| OR 503                            |  | $503 -$<br>CRK-<br>OR-<br>1141361                  | <b>BEAVER Full NXX: Pool</b><br>Replenishment<br>- Initial |                                    | <b>ABCD</b> | <b>TEST<br/>USER</b>       | <b>ABCD</b>                      | <b>TEST<br/>USER</b>                      | BEAVER<br>CRK               | M                 | XXXXXXXXXX 02/21/2019 Connally |                                              |                        | 925-363-<br>8747 | bounce+dara.flowers.at.neustar.biz@simulator.amazonses.com |                                |
| OR 503                            |  | $503 -$<br><b>BEAVER</b><br>CRK-<br>OR-<br>1141371 | <b>Block</b><br><b>Reservation</b>                         | 3                                  | <b>ABCD</b> | <b>TEST<br/>USER</b>       | <b>ABCD</b>                      | <b>TEST</b><br><b>USER</b>                | <b>BEAVER</b><br><b>CRK</b> | M                 | XXXXXXXXXX 02/22/2019 Connally |                                              |                        | 925-363-<br>8747 | bounce+dara.flowers.at.neustar.biz@simulator.amazonses.com |                                |
| OR 503                            |  | $503 -$<br><b>BEAVER</b><br>CRK-<br>OR-<br>1141375 | <b>Block</b><br><b>Modification</b>                        |                                    | <b>ABCD</b> | <b>TEST<br/>USER</b>       | <b>ABCD</b>                      | <b>TEST<br/>USER</b>                      | <b>BEAVER</b><br>CRK        | M                 | XXXXXXXXXX 02/22/2019 Connally |                                              |                        | 925-363-<br>8747 | bounce+dara.flowers.at.neustar.biz@simulator.amazonses.com |                                |
| OR 503                            |  | $503 -$<br>CRK-<br>OR-<br>1141406                  | <b>BEAVER Full NXX: Pool</b><br>Replenishment<br>- Growth  | $\overline{3}$                     | <b>ABCD</b> | <b>TEST<br/>USER</b>       | <b>ABCD</b>                      | <b>TEST<br/>USER</b>                      | <b>BEAVER</b><br><b>CRK</b> | M                 | XXXXXXXXXX 03/05/2019          |                                              | Jan<br><b>Connally</b> | 925-363-<br>8747 | bounce+dara.flowers.at.neustar.biz@simulator.amazonses.com |                                |

**Figure 6-7 Part 1/1A Report**

**Note:** To download the Part 1/1A Report to an EXCEL spreadsheet, click **Download**. To return to your inbox, click **Return to Inbox**. To go back to the preliminary *Part 1/1A Report* screen, click **Back**.

**Note**: If the requested report exceeds 500 rows, then PAS will automatically provide a downloadable Excel (XLSX) version of the report.

**Note:** To view the actual switches listed for requests shown with multiple switches, copy the tracking number from the report and go to Search Forms/View Forms in PAS to pull up the Part 1/1A forms for viewing. Switch IDs appear in Section 1.2 of the form.

## **6.3.4 Part 1B Report**

The **Part 1B Report** provides a list of NPAC Thousands-Block Data - Part 1B requests submitted. The report includes the **State**, **NPA-NXX-X**, **Tracking Number**, **Type of Request**, **OCN**, **SPID**, **LRN, CLASS (DPC and SSN)**, **LIDB (DPC and SSN)**, **CNAM (DPC and SSN)**, **ISVM (DPC and SSN)**, **WSMS (DPC and SSN)**, **SOA Origination (Y/N)**, **Info Only (Y/N)**, **Allocated back to the Code Holder's Switch (Y/N)**, **NPAC Activate Block Range (Y/N)**, **Block Effective Date**, and the **Reject Reason**.

The following steps describe how to generate a **Part 1B Report**:

From the tools frame on the left side (shown in Figure 6-1), click **Reports** then **Part 1B Report** to display the preliminary *Part 1B Report* screen (Figure 6-8).

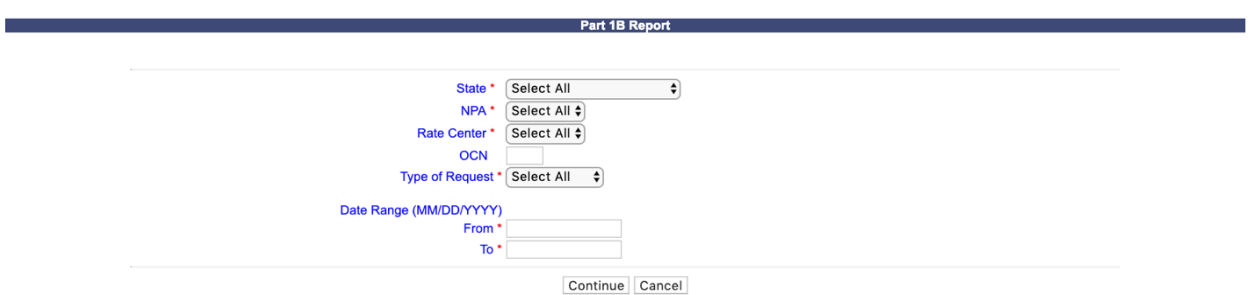

**Figure 6-8 Preliminary Part 1B Report screen**

**Step 2.** From the preliminary *Part 1B Report* screen, the following options are made available to query the report by:

- **State**  For FCC users, select a **State** from the drop-down list of states or leave the default **Select All**. For State Commission users, it will default to your **state** only.
- **NPA**  Select an **NPA** from the drop-down list of NPAs based on the state selected and your user profile or leave the default **Select All**.
- **Rate Center**  Select a **rate center** from the drop-down list based on the NPA selected or leave the default **Select All**.
- **OCN**  Enter an **OCN** if the report is to be limited to a specific OCN.
- **Type of Request -** The following options are provided: **Select All**, **Initial**, **Growth**, **Reservation**, or **Modification**.
- **Date Range** Enter a **From** and **To** date in the format of MM/DD/YYYY. This is based on the date that the NPAC Thousands-Block Data - Part 1B was submitted.

After you have made your selections, click **Continue** to display the *Part 1B Report* (Figure 6-9).

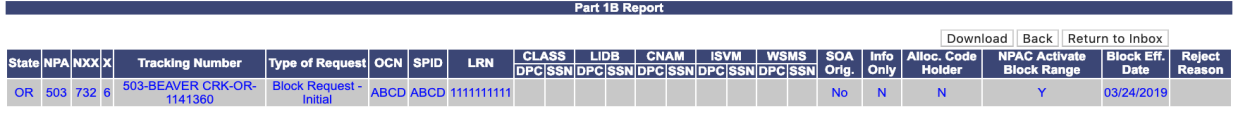

*Figure 6-9 Part 1B Report screen*

**Note:** To download the Part 1B Report to an EXCEL spreadsheet, click **Download**. To return to your inbox, click **Return to Inbox**. To go back to the preliminary *Part 1B Report* screen, click **Back**.

**Note**: If the requested report exceeds 500 rows, then **PAS** will automatically provide a downloadable Excel (XLSX) version of the report.

## **6.3.5 Part 3A Report**

The Part 3A Report provides a list of Pooling Administrator's Response/Confirmation - Part 3As created. The report includes the **state**, **NPA-NXX-X**, **Tracking Number**, **Type of Request**, **OCN**, **Company Name**, Parent Co OCN, Parent Company OCN Name, **Rate Center**, **Pooling Status** of rate center, **Switch**, **Part 3A Effective Date**, **Part 3A Status** (approved, denied, suspended or withdrawn), and **Part 3A Response Date**.

The following steps describe how to generate a Part 3A Report:

**Step 1.** From the tools frame on the left side (shown in Figure 6-1), click **Reports** then **Part 3A Report** to display the preliminary *Part 3A Report* screen (Figure 6-10).

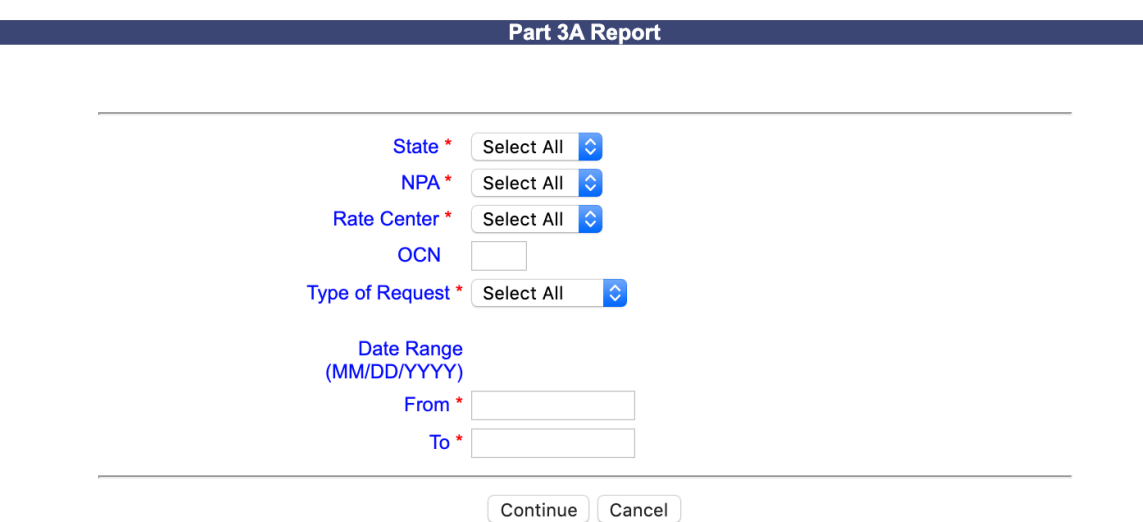

**Figure 6-10 Preliminary Part 3A Report screen**

**Step 2.** From the preliminary *Part 3A Report* screen, the following options are made available to query the report by:

- **State**  For FCC users, select a **State** from the drop-down list of states or leave the default **Select All**. For State Commission users, it will default to your **state** only.
- **NPA**  Select an **NPA** from the drop-down list of NPAs based on the state selected and your user profile or leave the default **Select All**.
- **Rate Center**  Select a **rate center** from the drop-down list based on the NPA selected or leave the default **Select All**.
- **OCN**  Enter an **OCN** if the report is to be limited to a specific OCN.
- **Type of Request -** The following options are provided: **Select All**, **Initial**, **Growth**, **Reservation**, **Modification**, **Disconnect**.
- **Date Range** Enter a **From** and **To** date in the format of MM/DD/YYYY. This is based on when the Pooling Administrator's Response/Confirmation - Part 3A was created.

After you have made your selections, click **Continue** to display the *Part 3A Report* (Figure 6-11).

|           |        |                           |                            |                                                      |             |                        |                                     |                                          |                       |                                 |                     |                                         | Download                 | Back<br>Return to Inbox                |
|-----------|--------|---------------------------|----------------------------|------------------------------------------------------|-------------|------------------------|-------------------------------------|------------------------------------------|-----------------------|---------------------------------|---------------------|-----------------------------------------|--------------------------|----------------------------------------|
|           |        | <b>State INPA INXXIXI</b> | <b>Tracking Number</b>     | <b>Type of Request</b>                               | <b>OCN</b>  | Company<br><b>Name</b> | <b>Parent Company</b><br><b>OCN</b> | <b>Parent Company OCN</b><br><b>Name</b> | Rate<br><b>Center</b> | <b>Pooling</b><br><b>Status</b> | <b>Switch</b>       | <b>Part 3A Effective</b><br><b>Date</b> | Part 3A<br><b>Status</b> | <b>Part 3A Response</b><br><b>Date</b> |
| <b>AZ</b> | 480    | 604<br>n                  | 480-PHOENIX-AZ-<br>1179349 | Full NXX: Pool Replenishment -<br>Growth             | <b>ABCD</b> | <b>TEST USER</b>       | <b>ABCD</b>                         | <b>TEST USER</b>                         | <b>PHOENIX</b>        | M                               | xxxxxxxxxxx         | 01/02/2020                              | <b>Approved</b>          | 10/28/2019                             |
| <b>AZ</b> | 480    | 637                       | 480-PHOENIX-AZ-<br>1179350 | <b>Block Reservation</b>                             | <b>ABCD</b> | <b>TEST USER</b>       | <b>ABCD</b>                         | <b>TEST USER</b>                         | <b>PHOENIX</b>        | M                               | <b>XXXXXXXXXXX</b>  | 10/28/2019                              | <b>Approved</b>          | 10/28/2019                             |
| AZ        | 480    | 637                       | 480-PHOENIX-AZ-<br>1179350 | <b>Block Reservation</b>                             | <b>ABCD</b> | <b>TEST USER</b>       | <b>ABCD</b>                         | <b>TEST USER</b>                         | <b>PHOENIX</b>        | M                               | xxxxxxxxxxx         | 10/28/2019                              | <b>Approved</b>          | 10/28/2019                             |
| <b>AZ</b> | 480    | 637 3                     | 480-PHOENIX-AZ-<br>1179350 | <b>Block Reservation</b>                             | <b>ABCD</b> | <b>TEST USER</b>       | <b>ABCD</b>                         | <b>TEST USER</b>                         | <b>PHOENIX</b>        | M                               | <b>XXXXXXXXXXX</b>  | 10/28/2019                              | <b>Approved</b>          | 10/28/2019                             |
| <b>AZ</b> |        | 637                       | 480-PHOENIX-AZ-<br>1179313 | <b>Block Request - Initial</b>                       | <b>ABCD</b> | <b>TEST USER</b>       | <b>ABCD</b>                         | <b>TEST USER</b>                         | <b>PHOENIX</b>        | M                               | xxxxxxxxxxx         | 11/25/2019                              | <b>Approved</b>          | 10/28/2019                             |
| AZ.       | 480    | 637 4                     | 480-PHOENIX-AZ-<br>1179359 | <b>Block Disconnect</b>                              | <b>ABCD</b> | <b>TEST USER</b>       | <b>ABCD</b>                         | <b>TEST USER</b>                         | <b>PHOENIX</b>        | M                               | <b>XXXXXXXXXXX</b>  |                                         | <b>Suspended</b>         | 10/28/2019                             |
| <b>AZ</b> | 480    | 637                       | 480-PHOENIX-AZ-<br>1179359 | <b>Block Disconnect</b>                              | <b>ABCD</b> | <b>TEST USER</b>       | <b>ABCD</b>                         | <b>TEST USER</b>                         | <b>PHOENIX</b>        | M                               | <b>xxxxxxxxxxxx</b> | 11/28/2019                              | <b>Approved</b>          | 10/28/2019                             |
| <b>AZ</b> | 480    | 637 5                     | 480-PHOENIX-AZ-<br>1179348 | <b>Block Request - Growth</b>                        | <b>ABCD</b> | <b>TEST USER</b>       | <b>ABCD</b>                         | <b>TEST USER</b>                         | <b>PHOENIX</b>        | M                               | <b>XXXXXXXXXXX</b>  | 11/28/2019                              | <b>Approved</b>          | 10/28/2019                             |
| <b>AZ</b> | 480    | 701                       | 480-PHOENIX-AZ-<br>1179351 | Full NXX: Pool Replenishment -<br>Growth             | <b>ABCD</b> | <b>TEST USER</b>       | <b>ABCD</b>                         | <b>TEST USER</b>                         | <b>PHOENIX</b>        | M                               | xxxxxxxxxxx         | 10/28/2019                              | <b>Approved</b>          | 10/28/2019                             |
| <b>AZ</b> | 480    | 701 6                     | 480-PHOENIX-AZ-<br>1179351 | <b>Full NXX: Pool Replenishment</b><br>Growth        | <b>ABCD</b> | <b>TEST USER</b>       | <b>ABCD</b>                         | <b>TEST USER</b>                         | <b>PHOENIX</b>        | M                               | YYYYYYYYYYY         | 01/31/2020                              | <b>Approved</b>          | 10/28/2019                             |
| <b>AZ</b> | 480    | 701                       | 480-PHOENIX-AZ-<br>1179355 | <b>Code Modification</b>                             | <b>ABCD</b> | <b>TEST USER</b>       | <b>ABCD</b>                         | <b>TEST USER</b>                         | <b>PHOENIX</b>        | M                               | xxxxxxxxxxx         |                                         | <b>Suspended</b>         | 10/29/2019                             |
| AZ        | 480    | 769 0                     | 480-PHOENIX-AZ-<br>1179353 | <b>Full NXX: Dedicated Customer</b><br>Growth        | <b>ABCD</b> | <b>TEST USER</b>       | <b>ABCD</b>                         | <b>TEST USER</b>                         | <b>PHOENIX</b>        | M                               | <b>XXXXXXXXXXX</b>  | 10/28/2019                              | <b>Approved</b>          | 10/28/2019                             |
| <b>AZ</b> | 480    | 769                       | 480-PHOENIX-AZ-<br>1179353 | <b>Full NXX: Dedicated Customer</b><br>Growth        | <b>ABCD</b> | <b>TEST USER</b>       | <b>ABCD</b>                         | <b>TEST USER</b>                         | <b>PHOENIX</b>        | M                               | xxxxxxxxxxx         | 10/28/2019                              | <b>Approved</b>          | 10/28/2019                             |
| <b>AZ</b> | 480    | 769 2                     | 480-PHOENIX-AZ-<br>1179353 | <b>Full NXX: Dedicated Customer</b><br>Growth        | <b>ABCD</b> | <b>TEST USER</b>       | <b>ABCD</b>                         | <b>TEST USER</b>                         | <b>PHOENIX</b>        | M                               | <b>XXXXXXXXXXX</b>  | 10/28/2019                              | <b>Approved</b>          | 10/28/2019                             |
| <b>AZ</b> | 480    | 769                       | 480-PHOENIX-AZ-<br>1179353 | <b>Full NXX: Dedicated Customer</b><br>Growth        | <b>ABCD</b> | <b>TEST USER</b>       | <b>ABCD</b>                         | <b>TEST USER</b>                         | <b>PHOENIX</b>        | M                               | <b>xxxxxxxxxxxx</b> | 10/28/2019                              | <b>Approved</b>          | 10/28/2019                             |
| <b>AZ</b> | 480    | 769                       | 480-PHOENIX-AZ-<br>1179353 | <b>Full NXX: Dedicated Customer</b><br>Growth        | <b>ABCD</b> | <b>TEST USER</b>       | <b>ABCD</b>                         | <b>TEST USER</b>                         | <b>PHOENIX</b>        | M                               | <b>XXXXXXXXXXX</b>  | 10/28/2019                              | <b>Approved</b>          | 10/28/2019                             |
| <b>AZ</b> | 480    | 769                       | 480-PHOENIX-AZ-<br>1179353 | <b>Full NXX: Dedicated Customer</b><br><b>Growth</b> | <b>ABCD</b> | <b>TEST USER</b>       | <b>ABCD</b>                         | <b>TEST USER</b>                         | <b>PHOENIX</b>        | M                               | xxxxxxxxxxx         | 10/28/2019                              | <b>Approved</b>          | 10/28/2019                             |
| <b>AZ</b> | 480    | 769 6                     | 480-PHOENIX-AZ-<br>1179353 | <b>Full NXX: Dedicated Customer</b><br>Growth        | <b>ABCD</b> | <b>TEST USER</b>       | <b>ABCD</b>                         | <b>TEST USER</b>                         | <b>PHOENIX</b>        | M                               | <b>XXXXXXXXXXX</b>  | 10/28/2019                              | Approved                 | 10/28/2019                             |
| <b>AZ</b> | 480    | 769                       | 480-PHOENIX-AZ-<br>1179353 | <b>Full NXX: Dedicated Customer</b><br>Growth        | <b>ABCD</b> | <b>TEST USER</b>       | <b>ABCD</b>                         | <b>TEST USER</b>                         | <b>PHOENIX</b>        | M                               | xxxxxxxxxxx         | 10/28/2019                              | <b>Approved</b>          | 10/28/2019                             |
| <b>AZ</b> | 480    | 769 8                     | 480-PHOENIX-AZ-<br>1179353 | <b>Full NXX: Dedicated Customer</b><br>Growth        | <b>ABCD</b> | <b>TEST USER</b>       | <b>ABCD</b>                         | <b>TEST USER</b>                         | <b>PHOENIX</b>        | M                               | <b>XXXXXXXXXXX</b>  | 10/28/2019                              | <b>Approved</b>          | 10/28/2019                             |
| <b>AZ</b> | 480    | 769                       | 480-PHOENIX-AZ-<br>1179353 | <b>Full NXX: Dedicated Customer -</b><br>Growth      | <b>ABCD</b> | <b>TEST USER</b>       | <b>ABCD</b>                         | <b>TEST USER</b>                         | <b>PHOENIX</b>        | M                               | xxxxxxxxxxx         | 10/28/2019                              | <b>Approved</b>          | 10/28/2019                             |
| <b>AZ</b> | 480    |                           | 480-PHOENIX-AZ-<br>1179349 | <b>Full NXX: Pool Replenishment</b><br>Growth        | <b>ABCD</b> | <b>TEST USER</b>       | <b>ABCD</b>                         | <b>TEST USER</b>                         | <b>PHOENIX</b>        | М                               | <b>XXXXXXXXXXX</b>  |                                         | <b>Suspended</b>         | 10/28/2019                             |
| <b>AZ</b> | 480    |                           | 480-PHOENIX-AZ-<br>1179351 | Full NXX: Pool Replenishment<br><b>Growth</b>        | <b>ABCD</b> | <b>TEST USER</b>       | <b>ABCD</b>                         | <b>TEST USER</b>                         | <b>PHOENIX</b>        | M                               | <b>xxxxxxxxxxxx</b> |                                         | <b>Suspended</b>         | 10/28/2019                             |
|           | AZ 480 |                           | 480-PHOENIX-AZ-<br>1179353 | <b>Full NXX: Dedicated Customer</b><br><b>Growth</b> | <b>ABCD</b> | <b>TEST USER</b>       | <b>ABCD</b>                         | <b>TEST USER</b>                         | <b>PHOENIX</b>        | M                               | <b>XXXXXXXXXXX</b>  |                                         | <b>Suspended</b>         | 10/28/2019                             |

**Figure 6-11 Part 3A Report screen**

**Note:** To download the Pooling Administrator's Response/Confirmation - Part 3A Report to an EXCEL spreadsheet, click **Download**. To return to your inbox, click **Return to Inbox**. To go back to the preliminary *Part 3A Report* screen, click **Back**.

**Note**: If the requested report exceeds 500 rows, then **PAS** will automatically provide a downloadable Excel (XLSX) version of the report.

### **6.3.6 Part 4/4A Report**

The **Part 4/4A Report** provides a list of Confirmation of Code In Service - Part 4s or Confirmation of Thousands-Block In Service – Part 4As submitted. The report includes the **State**, **NPA-NXX-X**, **OCN**, **Type of Request**, **Rate Center**, **Assignment Date**, **Effective Date**, **In-Service Date**, **Part 4/4A Receipt Date**, and **Submitter's name**.

The following steps describe how to generate a **Part 4/4A Report**:

**Step 1.** From the tools frame on the left side (shown in Figure 6-1), click **Reports** then **Part 4/4A Report** to display the preliminary *Part 4/4A Report* screen (Figure 6-12).

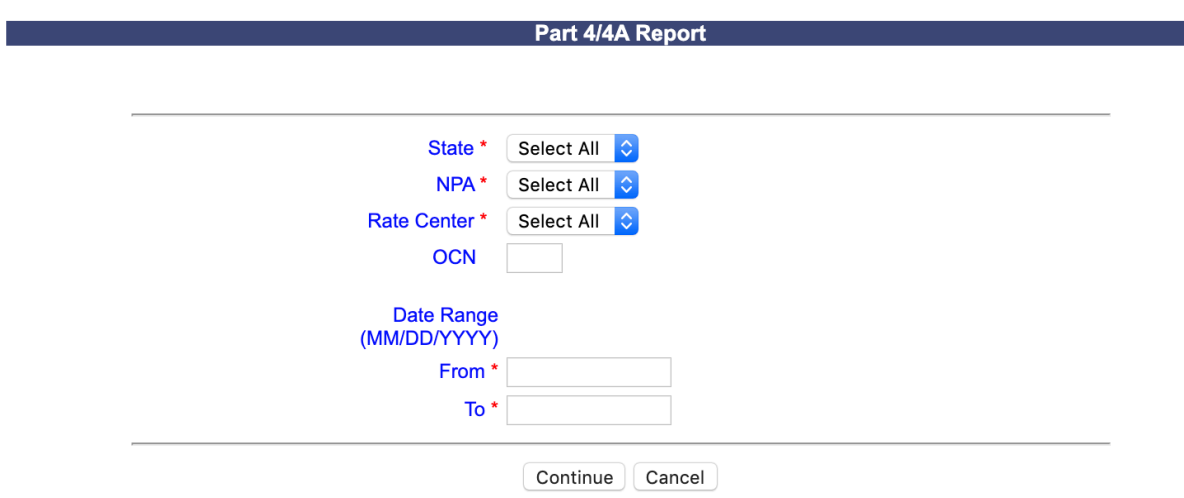

**Figure 6-12 Preliminary Part 4/4A Report Screen**

**Step 2.** From the preliminary *Part 4/4A Report* screen, the following options are made available to query the report by:

- **State** For FCC users, select a **State** from the drop-down list of states or leave the default **Select All**. For State Commission users, it will default to your **state** only.
- **NPA**  Select an **NPA** from the drop-down list of NPAs based on the state selected and your user profile or leave the default **Select All**.
- **Rate Center**  Select a **rate center** from the drop-down list based on the NPA selected or leave the default **Select All**.
- **OCN**  Enter an **OCN** if the report is to be limited to a specific OCN.
- **Date Range** Enter a **From** and **To** date in the format of MM/DD/YYYY. The Date Range is based on the date the Confirmation of Code In Service - Part 4 or Confirmation of Thousands-Block In Service - Part 4A was submitted.

After you have made your selection, click **Continue** to display the *Part 4/4A Report* (Figure 6-13).

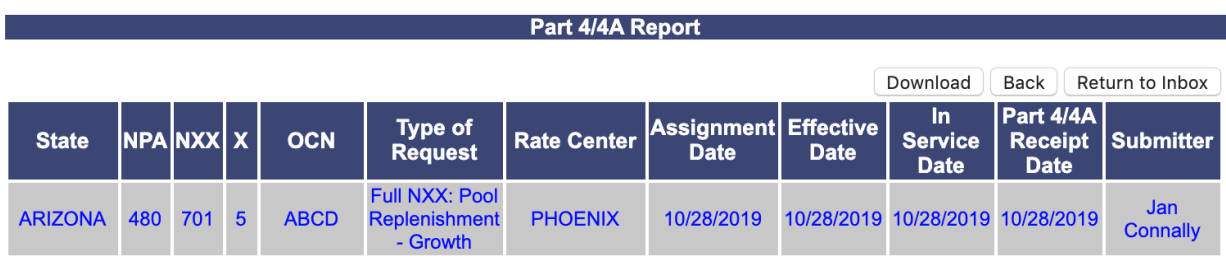

#### **Figure 6-13 Part 4/4A Report**

**Note:** To download the Part 4/4A Report to an EXCEL spreadsheet, click **Download**. To return to your inbox, click **Return to Inbox**. To go back to the preliminary *Part 4/4A Report* screen, click **Back**.

**Note**: If the requested report exceeds 500 rows, then **PAS** will automatically provide a downloadable Excel (XLSX) version of the report.

### **6.3.7 Assignment Needing Part 4/4A Report**

The **Assignments Needing Part 4/4A Report** provides a list of block assignments that require a Confirmation of Thousands-Block In Service - Part 4A and a list of code assignments for Dedicated Customer requests that require a Confirmation of Code In Service - Part 4. The report includes the **State**, **NPA-NXX-X**, **OCN**, **Type of Request**, **Rate Center**, **Assignment Date**, **Effective Date**, **Part 4/4A Due Date**, and **Pending Disconnect**.

The following steps describe how to generate an **Assignments Needing Part 4/4A Report**:

From the tools frame on the left side (shown in Figure 6-1), click **Reports** then **Assignments Needing Part 4/4A Report** to display the preliminary *Assignments Needing Part 4/4A Report* screen (Figure 6-14).

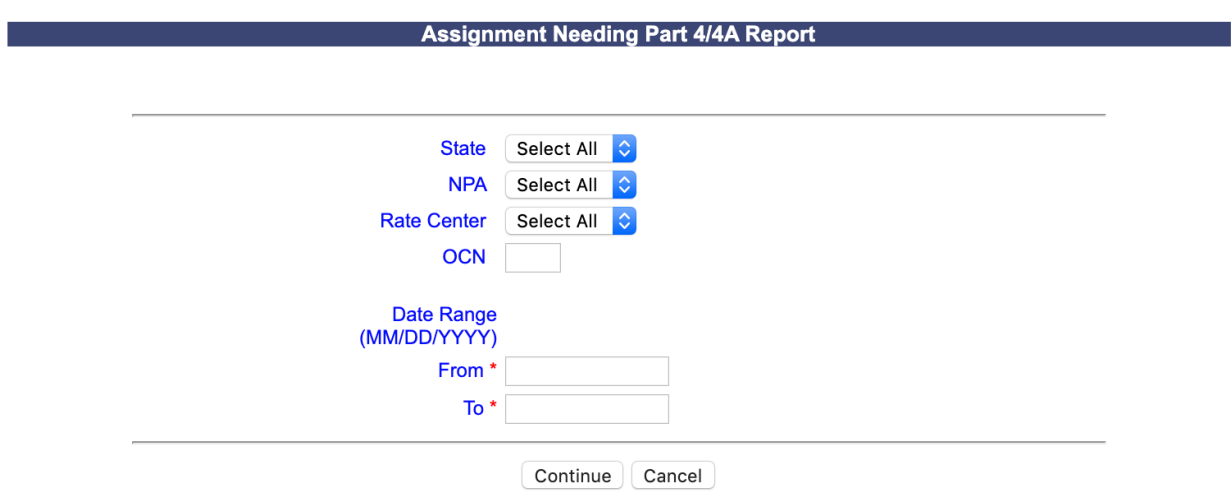

**Figure 6-14 Preliminary Assignments Needing Part 4/4A Report Screen** 

From the preliminary *Assignment Needing Part 4/4A Report* screen, the following options are made available to query the report by:

- **State**  For FCC users, select a **State** from the drop-down list of states or leave the default **Select All**. For State Commission users, it will default to your **state** only.
- **NPA**  Select an **NPA** from the drop-down list of NPAs based on the state selected and your user profile or leave the default **Select All**.
- **Rate Center**  Select a rate center from the drop-down list based on the NPA selected or leave the default **Select All**.
- **OCN**  Enter an **OCN** if the report is to be limited to a specific OCN.

• **Date Range** – Enter a **From** and **To** date in the format of MM/DD/YYYY. This is based on the date the Confirmation of Code In Service - Part 4 or Confirmation of Thousands-Block In Service - Part 4A is due.

Click **Continue** to display the Assignments Needing Part 4/4A Report. (Figure 6-15).

| <b>Assignment Needing Part 4/4A Report</b>                                                                                                    |            |            |                         |             |                                                        |                    |                        |                       |                    |                           |  |  |
|----------------------------------------------------------------------------------------------------|------------|------------|-------------------------|-------------|--------------------------------------------------------|--------------------|------------------------|-----------------------|--------------------|---------------------------|--|--|
| "Pending Disconnect" identifies instances where the SP has submitted a block disconnect that has not yet been processed by the PA with a final disposition of approved, withdrawn or denied at the time the report is generate |            |            |                         |             |                                                        |                    |                        |                       |                    |                           |  |  |
|                                                                                                    |            |            |                         |             |                                                        |                    |                        |                       | Download           | Back<br>Return to Inbox   |  |  |
| <b>State</b>                                                                                                    | <b>NPA</b> | <b>NXX</b> | $\boldsymbol{x}$        | <b>OCN</b>  | <b>Type of Request</b>                                 | <b>Rate Center</b> | <b>Assignment Date</b> | <b>Effective Date</b> | Part 4/4A Due Date | <b>Pending Disconnect</b> |  |  |
| <b>ARIZONA</b>                                                                                                    | 480        | 637        | 5                       | <b>ABCD</b> | <b>Block Request - Growth</b>                          | <b>PHOENIX</b>     | 10/28/2019             | 11/28/2019            | 05/28/2020         |                           |  |  |
| <b>ARIZONA</b>                                                                                                    | 480        | 769        | $\mathbf{0}$            | <b>ABCD</b> | <b>Full NXX: Dedicated</b><br><b>Customer - Growth</b> | <b>PHOENIX</b>     | 10/28/2019             | 10/28/2019            | 04/28/2020         |                           |  |  |
| <b>ARIZONA</b>                                                                                                    | 480        | 769        | $\mathbf{1}$            | <b>ABCD</b> | <b>Full NXX: Dedicated</b><br><b>Customer - Growth</b> | <b>PHOENIX</b>     | 10/28/2019             | 10/28/2019            | 04/28/2020         |                           |  |  |
| <b>ARIZONA</b>                                                                                                    | 480        | 769        | $\overline{2}$          | <b>ABCD</b> | <b>Full NXX: Dedicated</b><br><b>Customer - Growth</b> | <b>PHOENIX</b>     | 10/28/2019             | 10/28/2019            | 04/28/2020         |                           |  |  |
| <b>ARIZONA</b>                                                                                                    | 480        | 769        | $\overline{\mathbf{3}}$ | <b>ABCD</b> | <b>Full NXX: Dedicated</b><br><b>Customer - Growth</b> | <b>PHOENIX</b>     | 10/28/2019             | 10/28/2019            | 04/28/2020         |                           |  |  |
| <b>ARIZONA</b>                                                                                                    | 480        | 769        |                         | <b>ABCD</b> | <b>Full NXX: Dedicated</b><br><b>Customer - Growth</b> | <b>PHOENIX</b>     | 10/28/2019             | 10/28/2019            | 04/28/2020         |                           |  |  |
| <b>ARIZONA</b>                                                                                                    | 480        | 769        | 5                       | <b>ABCD</b> | <b>Full NXX: Dedicated</b><br><b>Customer - Growth</b> | <b>PHOENIX</b>     | 10/28/2019             | 10/28/2019            | 04/28/2020         |                           |  |  |
| <b>ARIZONA</b>                                                                                                    | 480        | 769        | 6                       | <b>ABCD</b> | <b>Full NXX: Dedicated</b><br><b>Customer - Growth</b> | <b>PHOENIX</b>     | 10/28/2019             | 10/28/2019            | 04/28/2020         |                           |  |  |
| <b>ARIZONA</b>                                                                                                    | 480        | 769        | $\overline{7}$          | <b>ABCD</b> | <b>Full NXX: Dedicated</b><br><b>Customer - Growth</b> | <b>PHOENIX</b>     | 10/28/2019             | 10/28/2019            | 04/28/2020         |                           |  |  |
| <b>ARIZONA</b>                                                                                                    | 480        | 769        | 8                       | <b>ABCD</b> | <b>Full NXX: Dedicated</b><br><b>Customer - Growth</b> | <b>PHOENIX</b>     | 10/28/2019             | 10/28/2019            | 04/28/2020         |                           |  |  |
| <b>ARIZONA</b>                                                                                                    | 480        | 769        | 9                       | <b>ABCD</b> | <b>Full NXX: Dedicated</b><br><b>Customer - Growth</b> | <b>PHOENIX</b>     | 10/28/2019             | 10/28/2019            | 04/28/2020         |                           |  |  |

**Figure 6-15 Assignments Needing Part 4/4A Report**

**Note:** To download the Assignment Needing Part 4/4A Report to an EXCEL spreadsheet, click **Download**. To return to your inbox, click **Return to Inbox**. To go back to the preliminary *Assignment Needing Part 4/4A Report* screen, click **Back**.

**Note**: If the requested report exceeds 500 rows, then **PAS** will automatically provide a downloadable Excel (XLSX) version of the report.

## **6.3.8 List of Overdue Part 4/4As**

The **List of Overdue Part 4/4As Report** provides a list of Confirmation of Code In Service - Part 4s or Confirmation of Thousands-Block In Service – Part 4As that are past due. The report includes the **Update**, **Extension Granted**, **Status** (*New, Pending or Reclaim*), **State**, **NPA-NXX-X**, **Pending Disconnect** (*identifies if the block has a pending disconnect awaiting to be processed by the PA*), **Rate Center**, **OCN**, **Block Effective Date**, **Part 4/4A Due Date**, **Tracking Number** (*of the request*), **Dedicated?** (*identifies if the block was assigned from a Dedicated Customer Code request*), **Extended to Date**, and the block holder's contact information (*name, email and phone number*), **SP Contact**, **SP Contact Email**, and **SP Contact Phone**. From the **List of Overdue Part 4/4As Report** PAS allows you to update the status of a Confirmation of Code In Service - Part 4 or Confirmation of Thousands-Block In Service – Part 4A. Update options include 4 choices; **Reclaim Block, Pending** (currently working on) **Part 4/4A Received** or **Grant Extension**.

The following steps describe how to generate the **List of Overdue Part 4/4As Report**:

**Step 1.** From the tools frame on the left side (shown in Figure 6-1), click **Reports** then **List of Overdue Part 4/4As** to display the preliminary *List of Overdue Part 4/4As* screen (Figure 6-16).

|                | <b>List of Overdue Part4s</b>   |
|----------------|---------------------------------|
| State*<br>NPA* | Select All<br>Select All $\div$ |
| Continue       | ⊪ Cancel                        |

**Figure 6-16 Preliminary List of Overdue Part 4/4As screen**

**Step 2.** From the preliminary *List of Overdue Part 4/4As* screen, the following options are made available to query the report by:

- **State**  For FCC users, select a **State** from the drop-down list of states or leave the default **Select All**. For State Commission users, it will default to your **state** only.
- **NPA**  Select an **NPA** from the drop-down list of NPAs or leave the default **Select All**.

After you have made your selections, click **Continue** to display the *List of Overdue Part 4/4As Report*. (Figure 6-17).

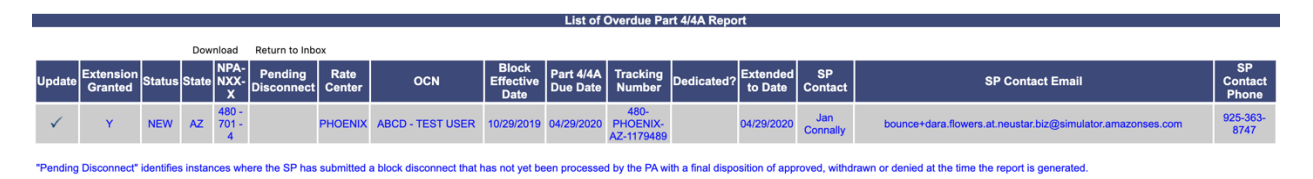

**Figure 6-17 List of Overdue Part 4/4As Report**

**Step 3. Update Part 4/4A Status** - From the *List of Overdue Part 4/4As Report*, to update the status of the overdue Confirmation of Code In Service - Part 4 or Confirmation of Thousands-Block In Service – Part 4A, click the **check mark** under **Update** to display the *Overdue Part 4/4A Form* screen. (Figure 6-18)

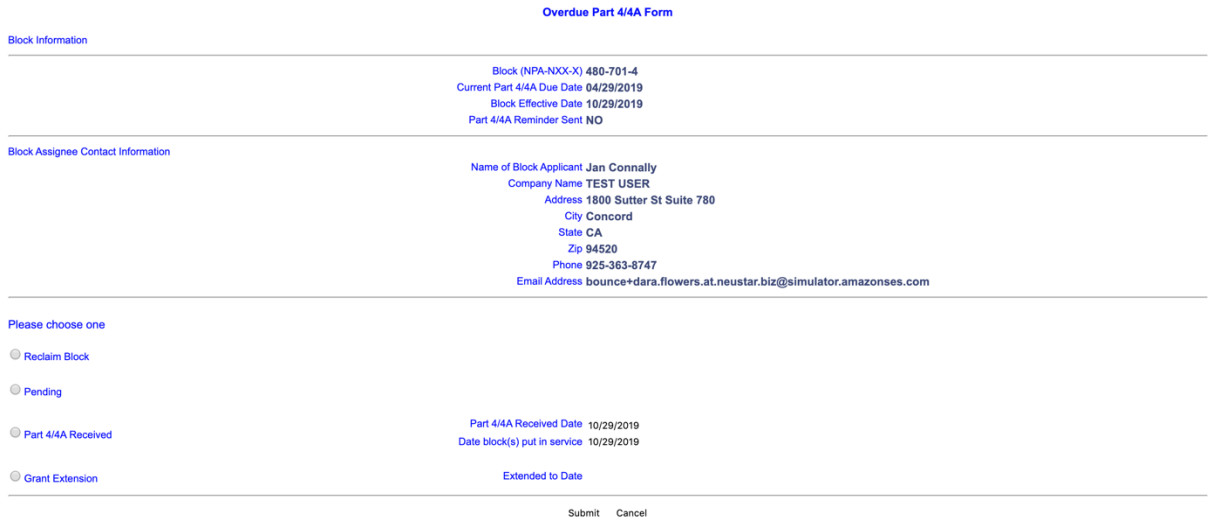

**Figure 6-18 Overdue Part 4/4A Form**

**Step 4.** Click on the appropriate status by clicking on the corresponding radio button:

- a. **Reclaim Block -** The status of the block will change to RECLAIM. A Work Item will be sent to the Pooling Administrator stating to proceed with the reclamation of the block. After the block is disconnected, the block will be removed from the **List of Overdue Part 4/4A Report**. Blocks marked reclaim will appear in red on the **List of Overdue Part 4/4As Report** until processed by the PA.
- b. **Pending -** The block will remain on the List of Overdue Part 4/4A Report and the status will be changed to PENDING.
- c. **Part 4/4A Received** Enter the date on which the P Confirmation of Code In Service - art 4 or Confirmation of Thousands-Block In Service – Part 4A was received and when the block was put in service using the date format of MM/DD/YYYY. The block will be removed from the **List of Overdue Part 4/4A Report**.

**Grant Extension-** Enter the date the Confirmation of Code In Service - Part 4 or Confirmation of Thousands-Block In Service – Part 4A due date is to be extended to using the date format of MM/DD/YYYY. The block will remain on the **List of Overdue Part 4/4As Report**, however, the **Extension** field will now show a **Y** and the **Extended To** date will show the **Extended To** date entered.

**NOTE:** Once the **Extended To** date passes**,** the **Extension** field and **Extended To** field on the **List of Overdue Part 4/4As Report** will revert back to blank.

d. After selecting the appropriate status, click **Submit** to update **PAS**. **PAS** will take you back to the *List of Overdue Part 4/4A Report* screen.

#### **6.3.9 Total Numbering Resources Report**

The **Total Numbering Resources Report** provides a list of a service provider's assigned and retained pooled blocks and assigned non-pooled codes for a given state, NPA, rate center and OCN. The report lists all blocks first, then codes. The assigned and retained block data will be real-time. The assigned non-pooled code data will be updated nightly. Grandfathered blocks and codes will only show when **Select All** is chosen for the **Rate Center**.

The following steps describe how to generate the **Total Numbering Resources Report***:*

**Step 1.** From the tools frame on the left side (shown in Figure 6-1), click **Reports** then **Total Numbering Resources Report** to display the preliminary *Total Numbering Resources Report* screen (Figure 6-19).

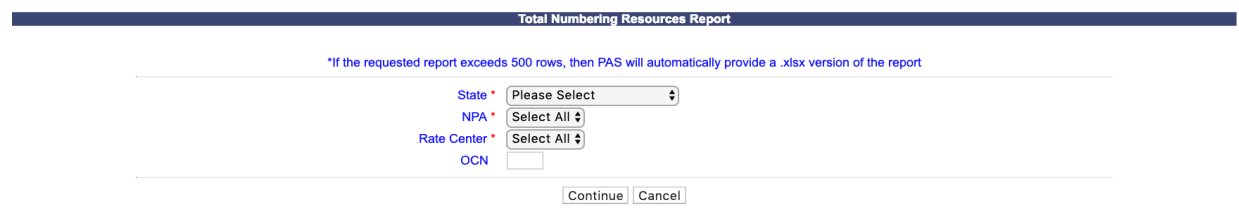

**Figure 6-19 Preliminary Total Numbering Resources Report Screen**

**Step 2.** From the preliminary *Total Numbering Resources Report* screen, the following options are made available to query the report by:

- **State**  For FCC users, select a **State** from the drop-down list of states. For  $\bullet$ State Commission users, it will default to your state only.
- **NPA**  Select an **NPA** from the drop-down list of NPAs or leave the default  $\bullet$ **Select All**.
- **Rate Center** Select **Rate Center** from the drop-down list of Rate Centers or leave the default **Select All**.
- **OCN** Enter an **OCN** if the report is being generated for a specific carrier's OCN, or leave the field blank. If left blank, **PAS** will pull a report showing all resources for all OCNs in the selected **State**, **NPA** and **Rate Center**.

After you have made your selection, click **Continue** to display the *Total Numbering Resources Report* screen. (Figure 6-20). The total number of resources is shown at the top of the report.

|                                                                                                    | <b>Total Numbering Resources Report</b> |                                   |                         |             |          |  |  |  |  |  |
|----------------------------------------------------------------------------------------------------|-----------------------------------------|-----------------------------------|-------------------------|-------------|----------|--|--|--|--|--|
| The block data included in this report is real-time based on the time the report is pulled. The code data included in this report is updated nightly. Grandfathered block and code data is included in this<br>report. Codes from Excluded rate centers are not included. |                                         |                                   |                         |             |          |  |  |  |  |  |
|                                                                                                    |                                         | Download   Back   Return to Inbox |                         |             |          |  |  |  |  |  |
| <b>NPA</b>                                                                                                    | <b>NXX</b>                              |                                   | <b>Rate Center Name</b> | <b>OCN</b>  | Quantity |  |  |  |  |  |
| 503                                                                                                    | 732                                     | 6                                 | <b>BEAVER CRK</b>       | <b>ABCD</b> | 1000     |  |  |  |  |  |
| 971                                                                                                    | 349                                     |                                   | <b>BEAVER CRK</b>       | <b>ABCD</b> | 1000     |  |  |  |  |  |
| 971                                                                                                    | 380                                     |                                   | <b>BEAVER CRK</b>       | <b>ABCD</b> | 1000     |  |  |  |  |  |
| 971                                                                                                    | 380                                     |                                   | <b>BEAVER CRK</b>       | <b>ABCD</b> | 1000     |  |  |  |  |  |
| 971                                                                                                    | 380                                     | $\mathbf{Q}$                      | <b>REAVER CRK</b>       | <b>ARCD</b> | 1000     |  |  |  |  |  |

**Figure 6-20 – Total Numbering Resources Report**

**Note:** To download the Assignment Needing Part 4/4A Report to an EXCEL spreadsheet, click **Download**. To return to your inbox, click **Return to Inbox**. To go back to the preliminary *Total Numbering Resources Report* screen, click **Back**.

**Note**: If the requested report exceeds 500 rows, then **PAS** will automatically provide a downloadable Excel (XLSX) version of the report.

**Note**: To include grandfathered resources, only select a **State** and **NPA** and leave the **Rate Center** as **Select All**.

# **Appendix A Acronyms**

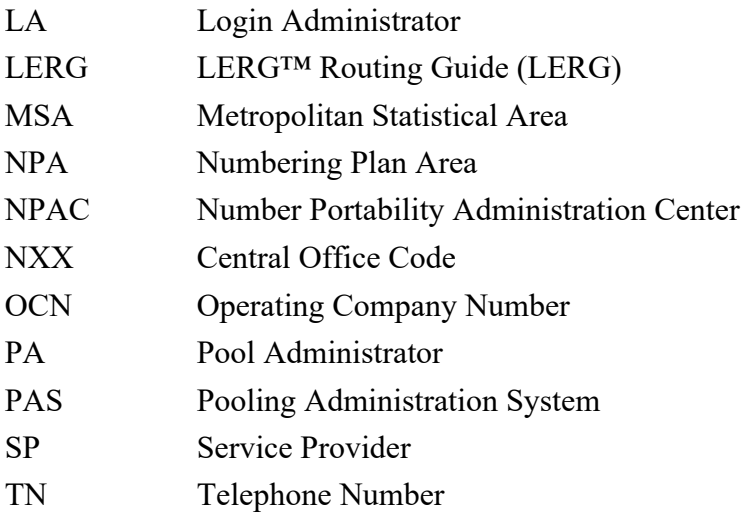

# **Appendix B Glossary**

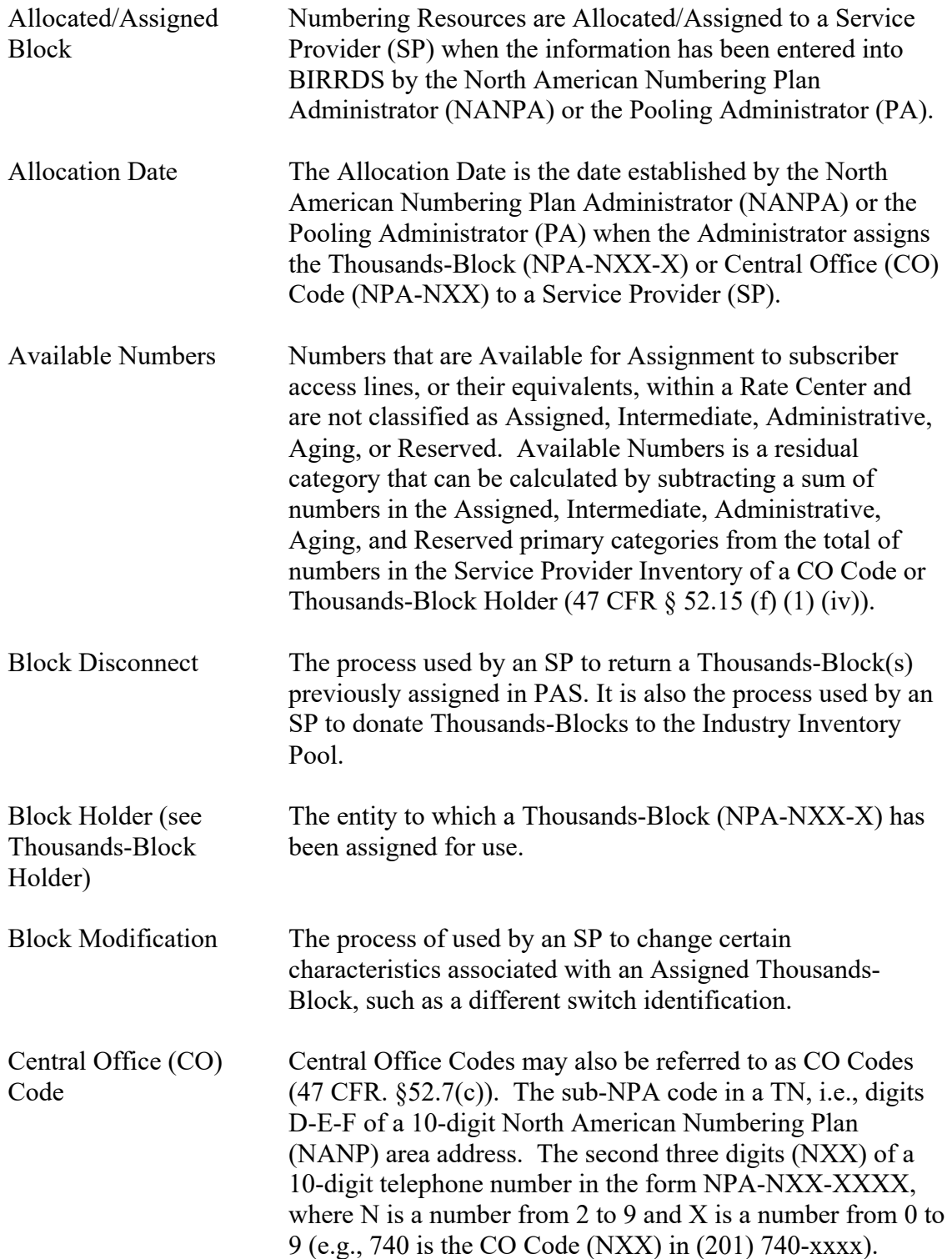

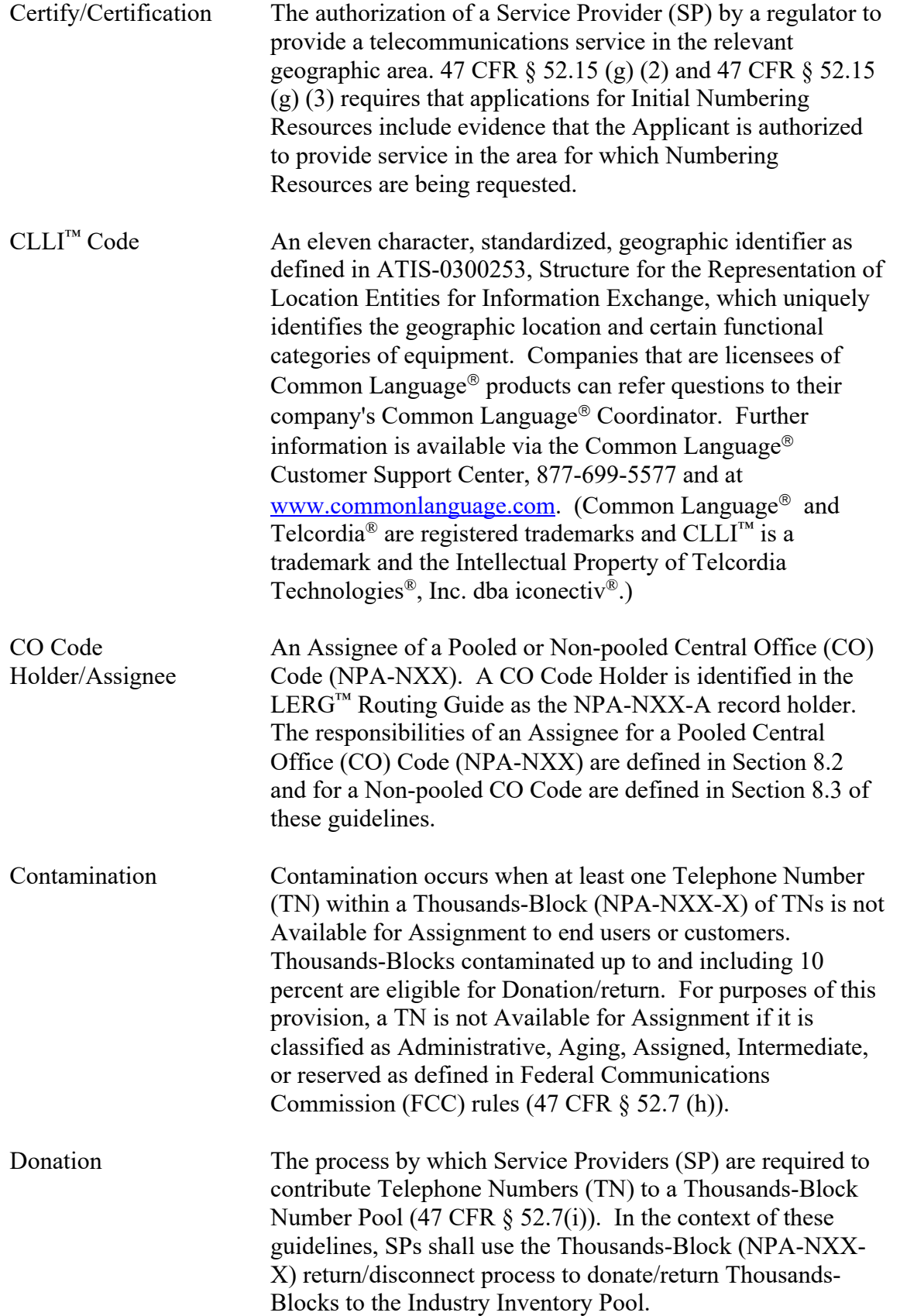

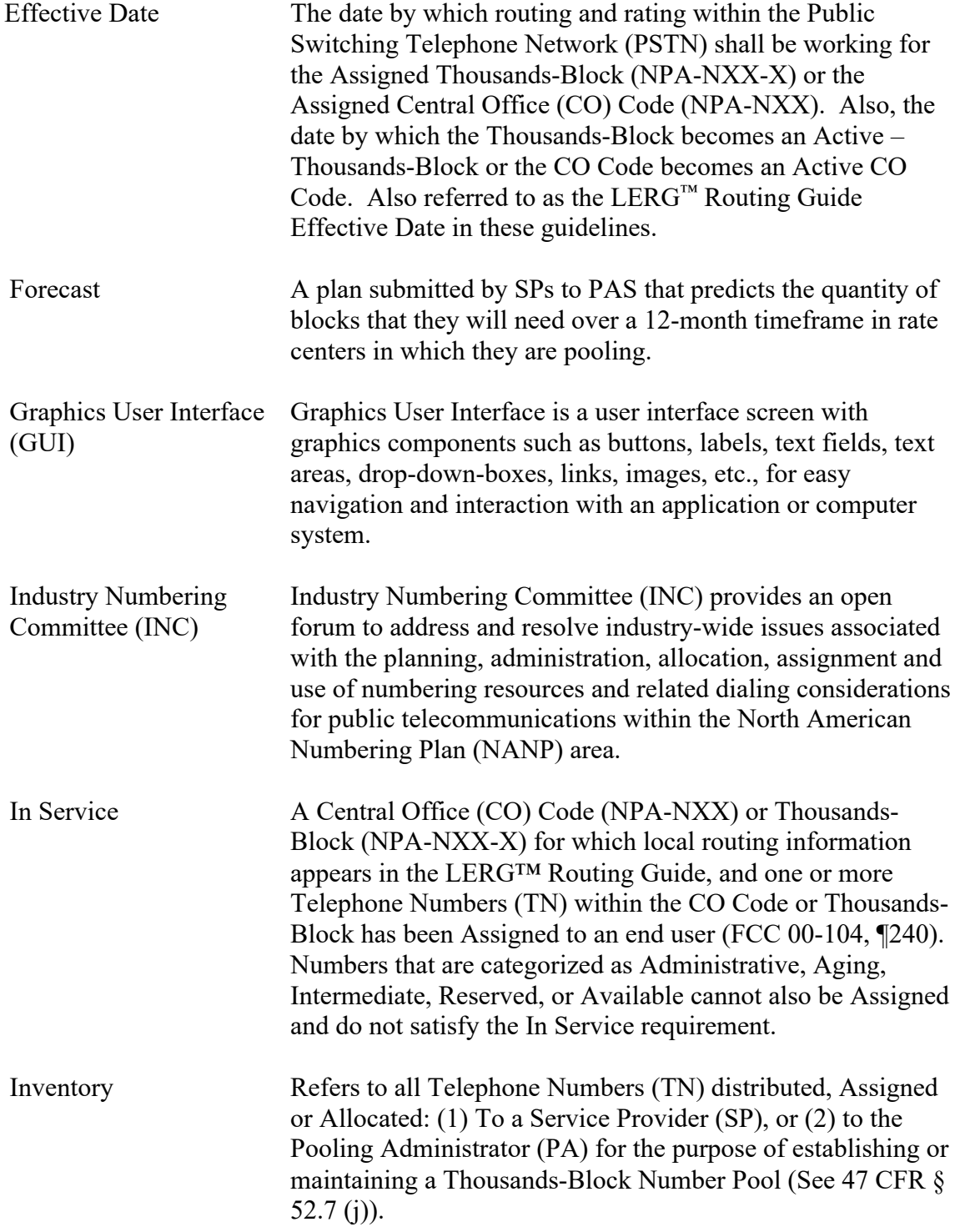

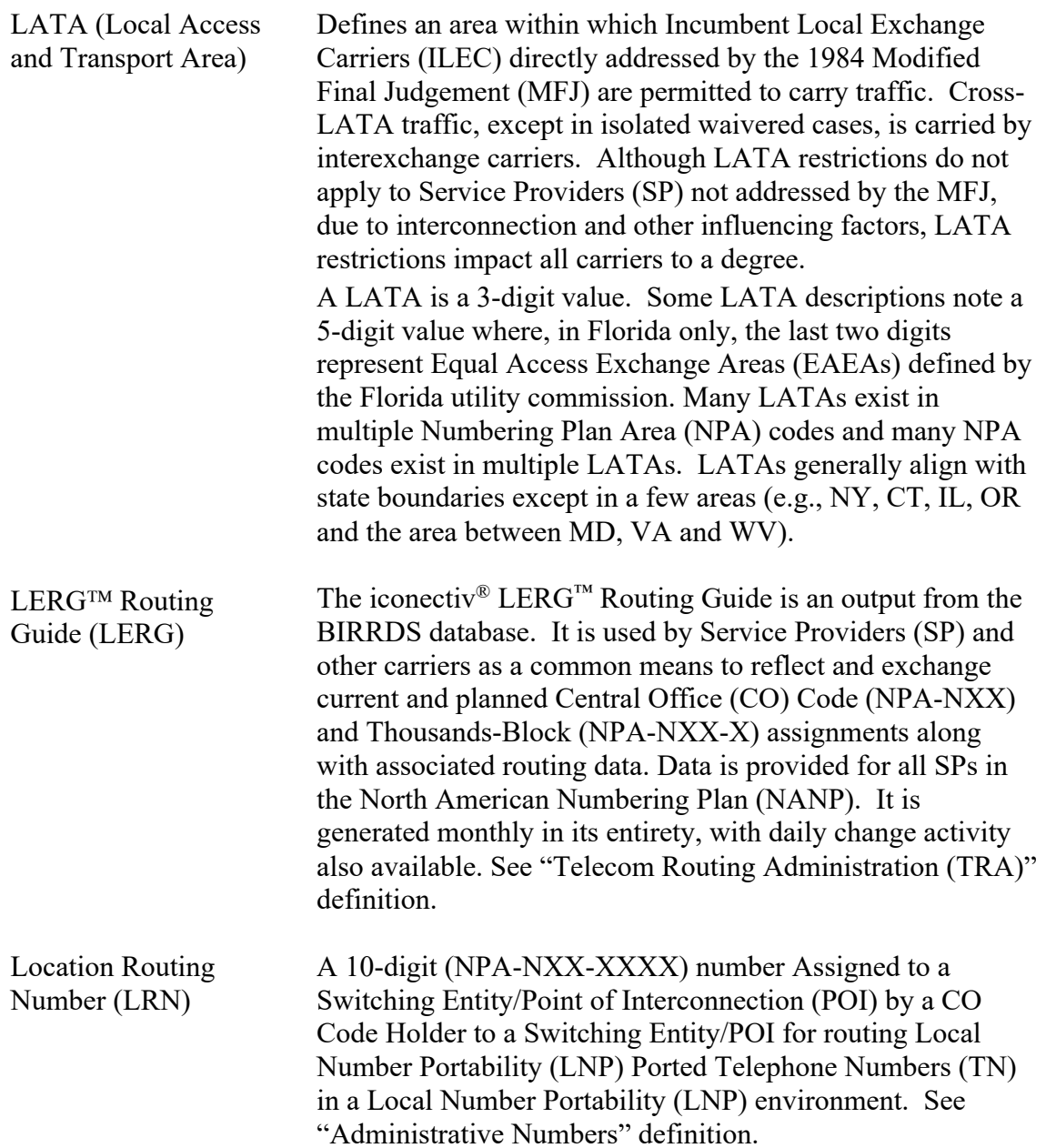

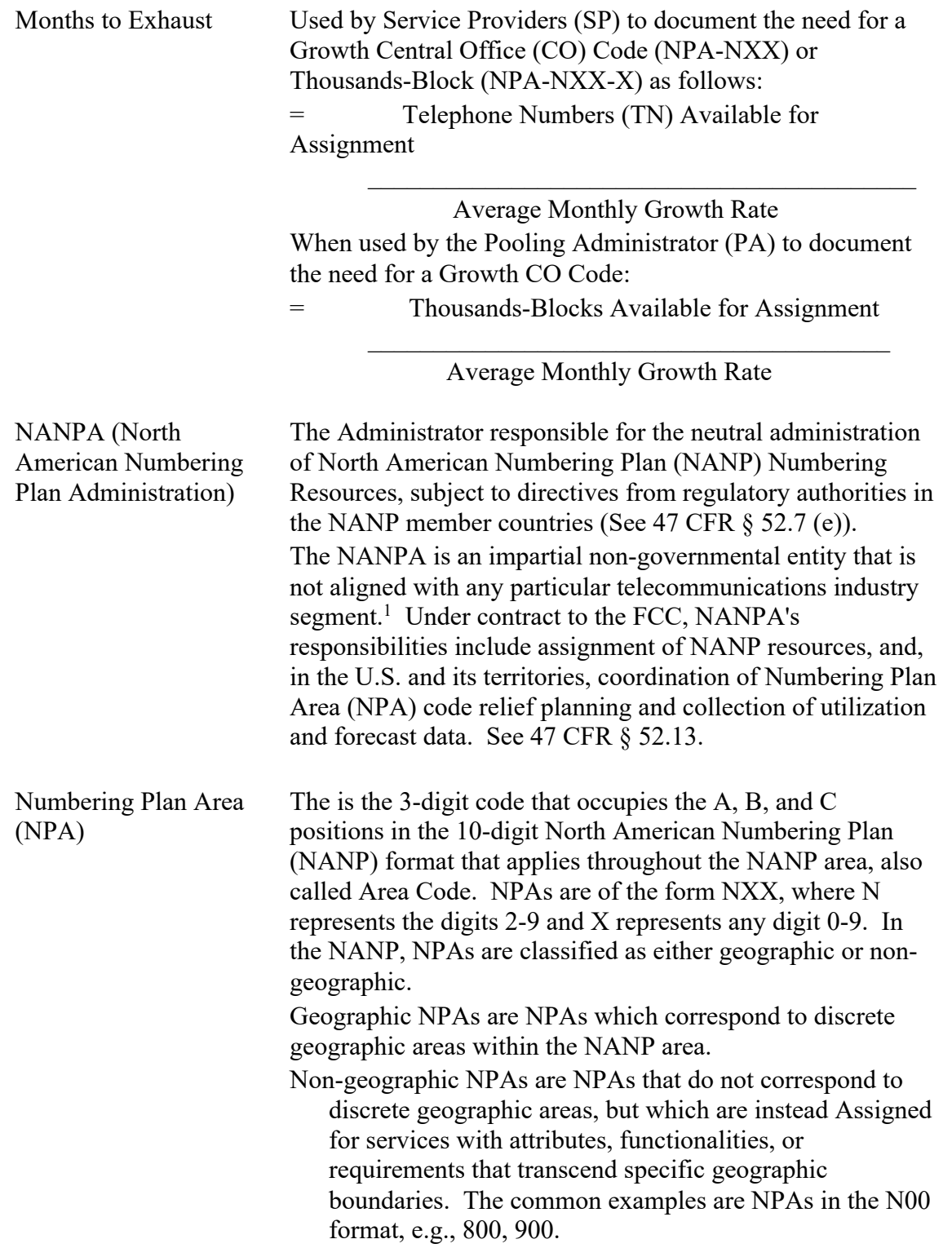

<sup>&</sup>lt;sup>1</sup> Administration of the North American Numbering Plan, Report and Order, CC Docket No. 92-237, 11 FCC Rcd 2588, 2608 (1995) (NANP Order).

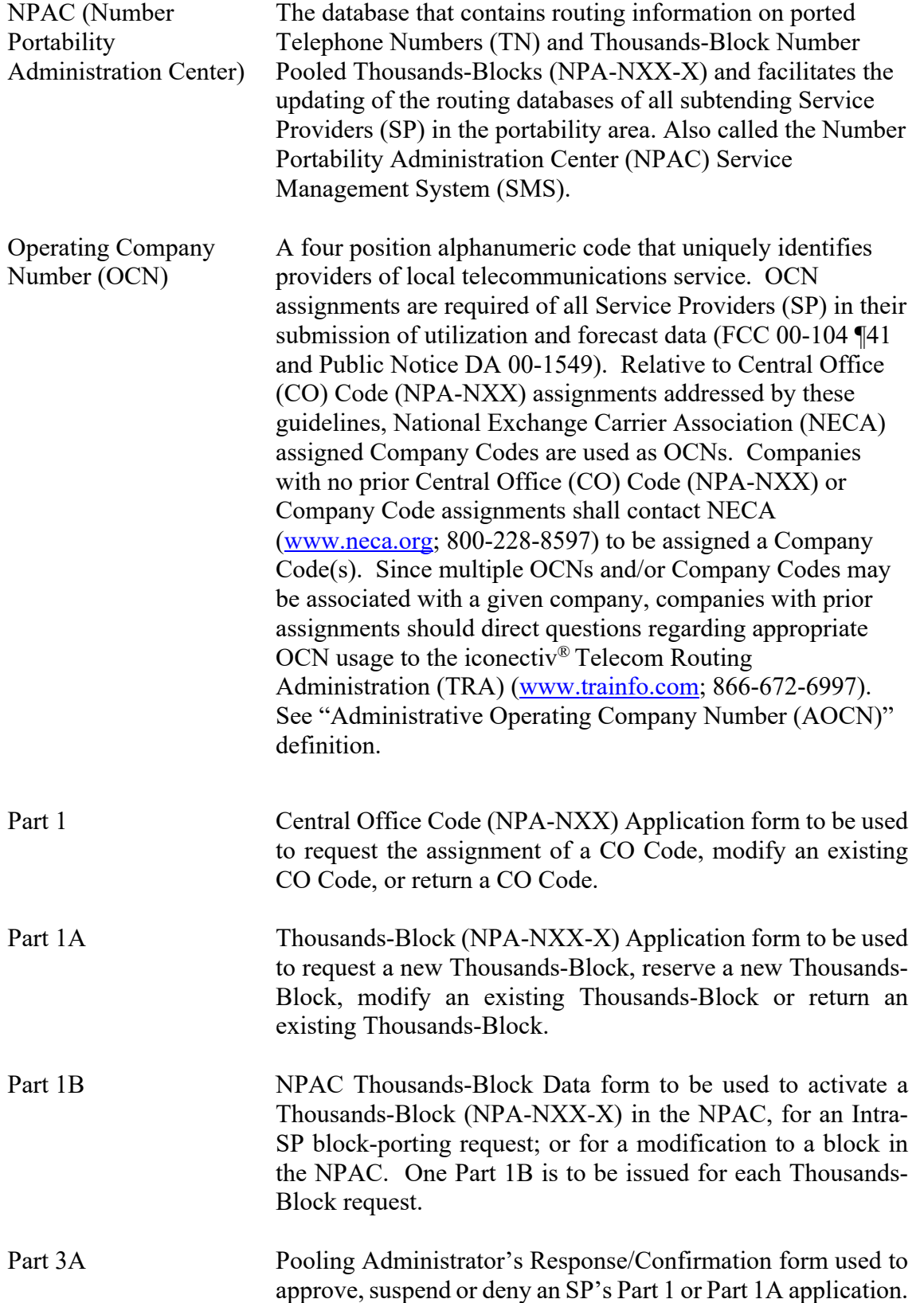

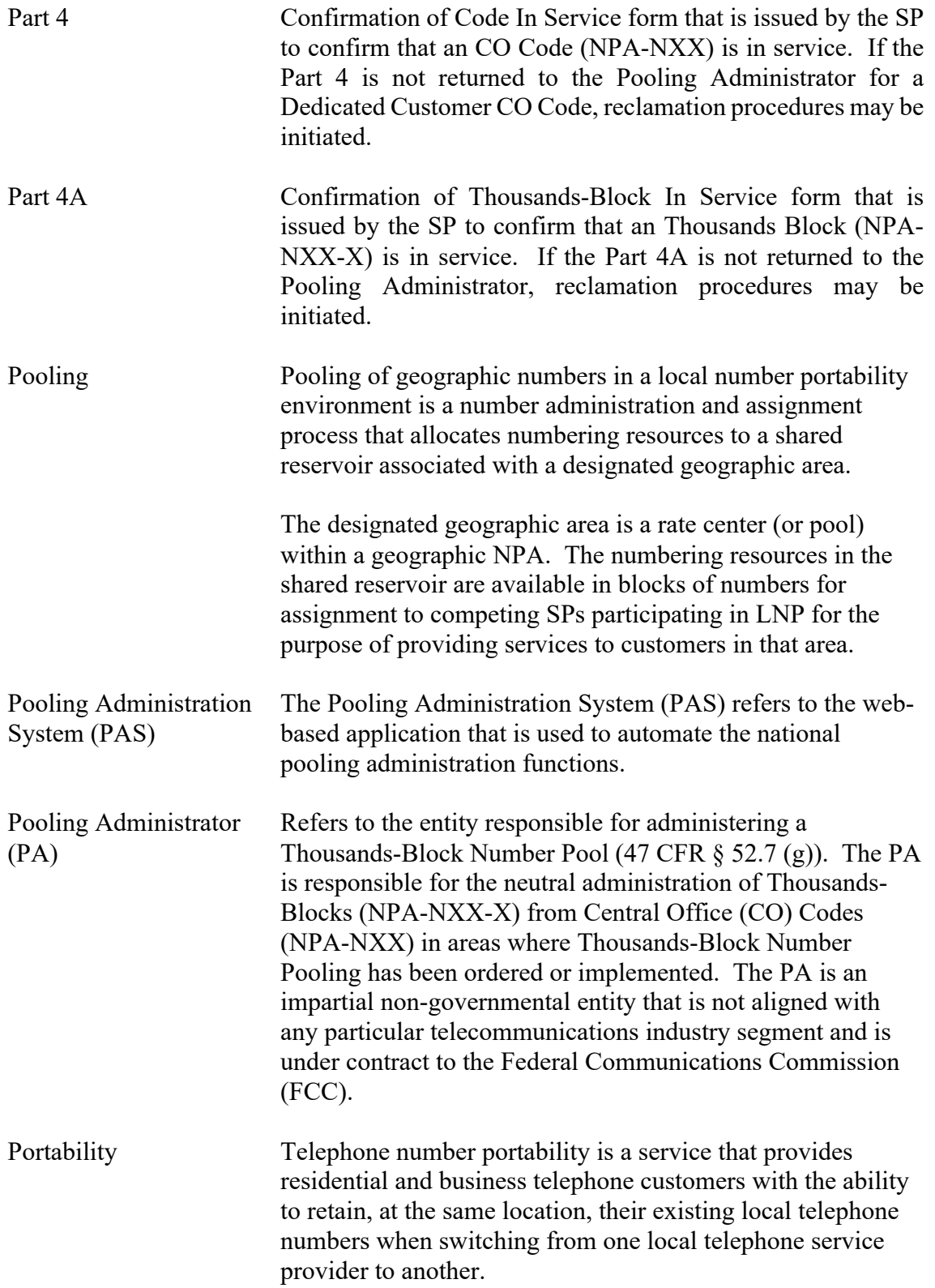

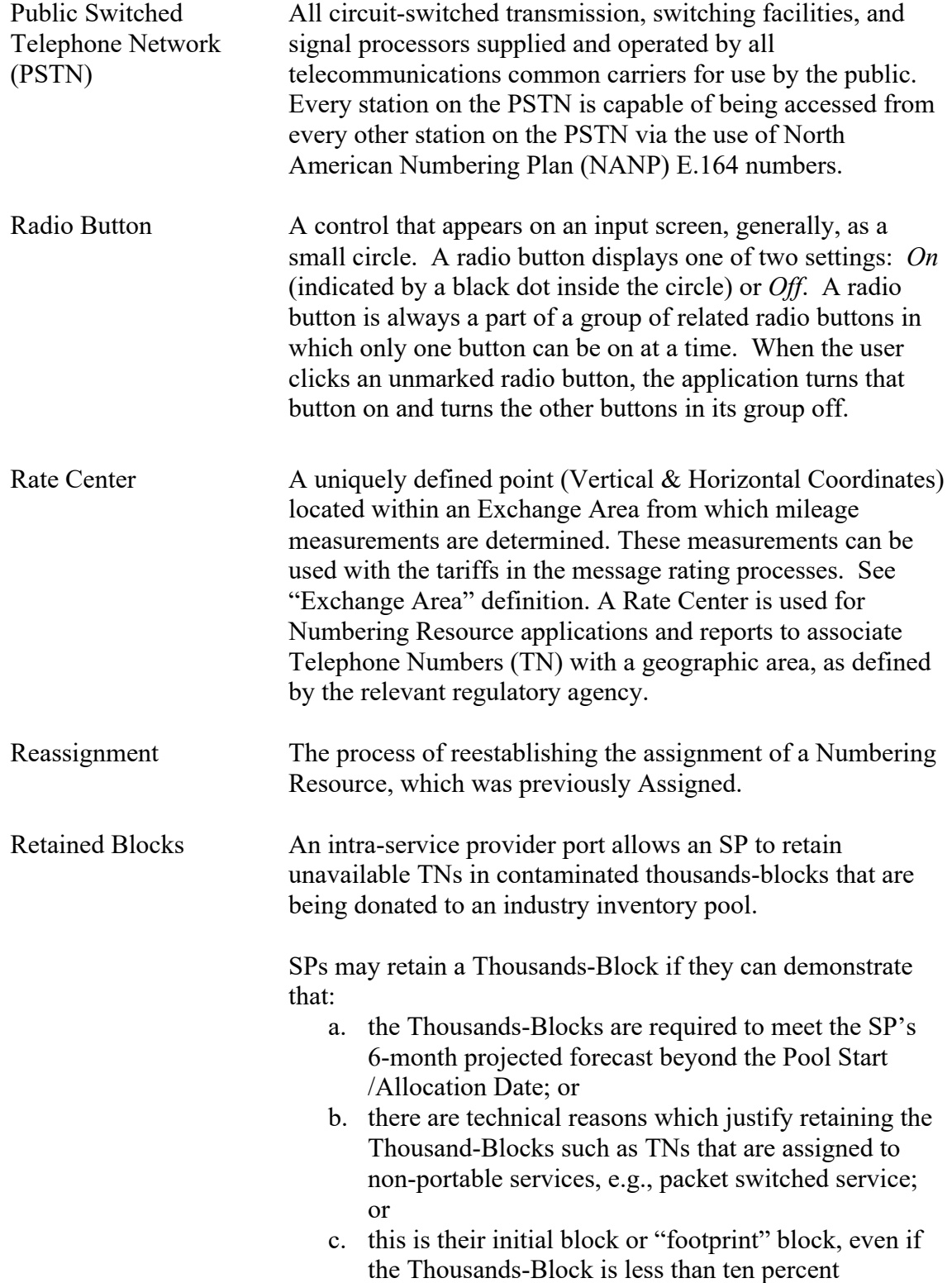

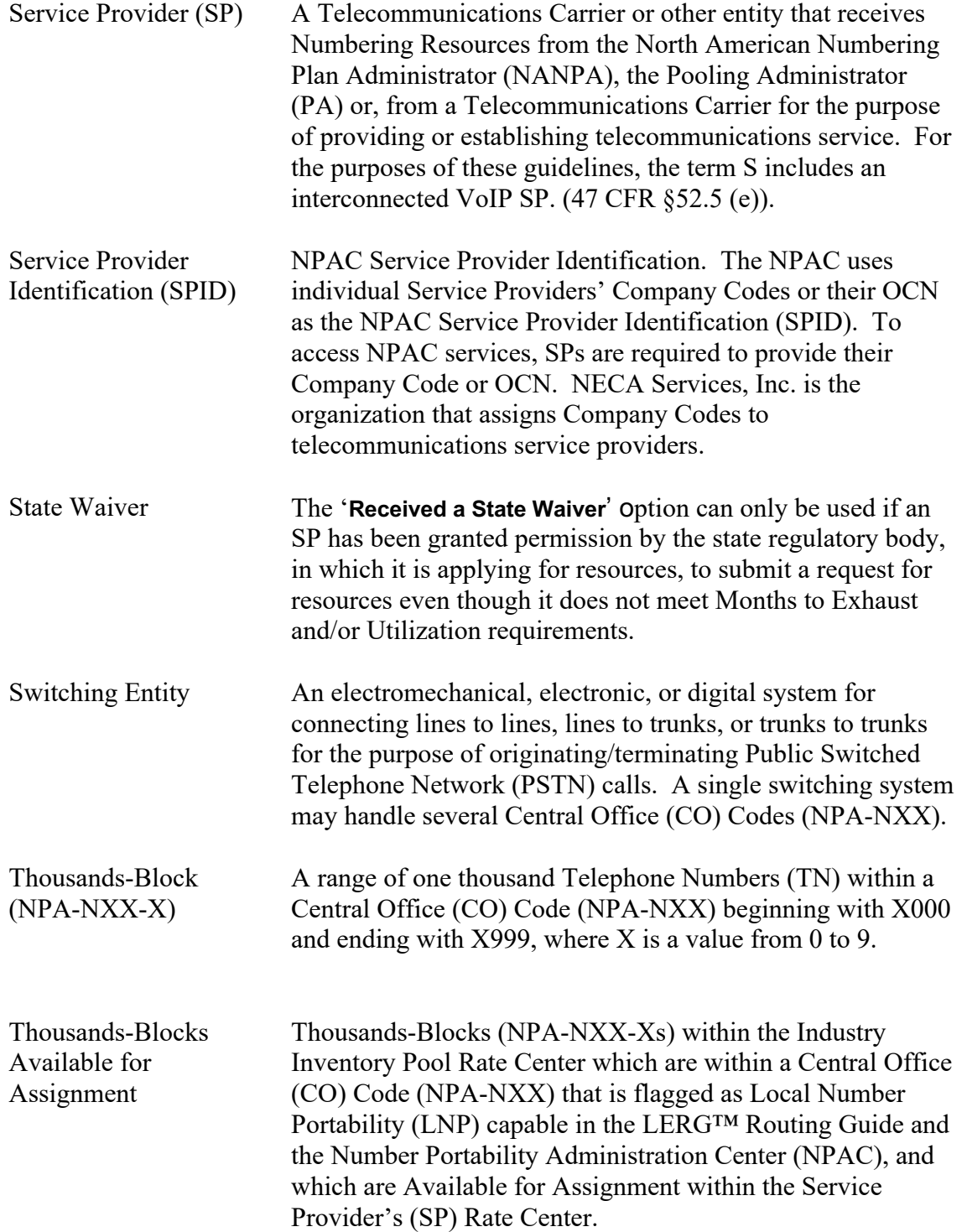

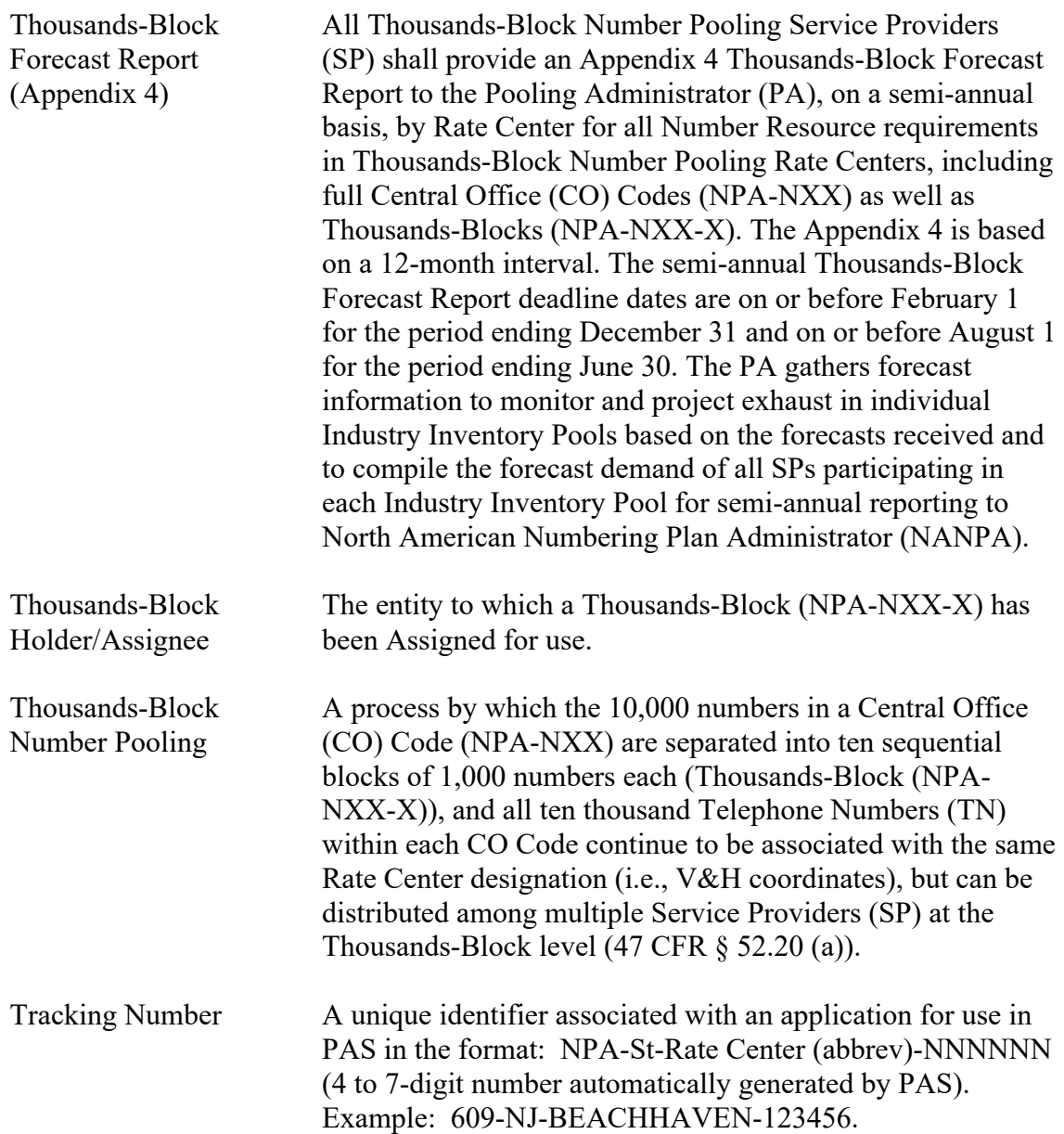

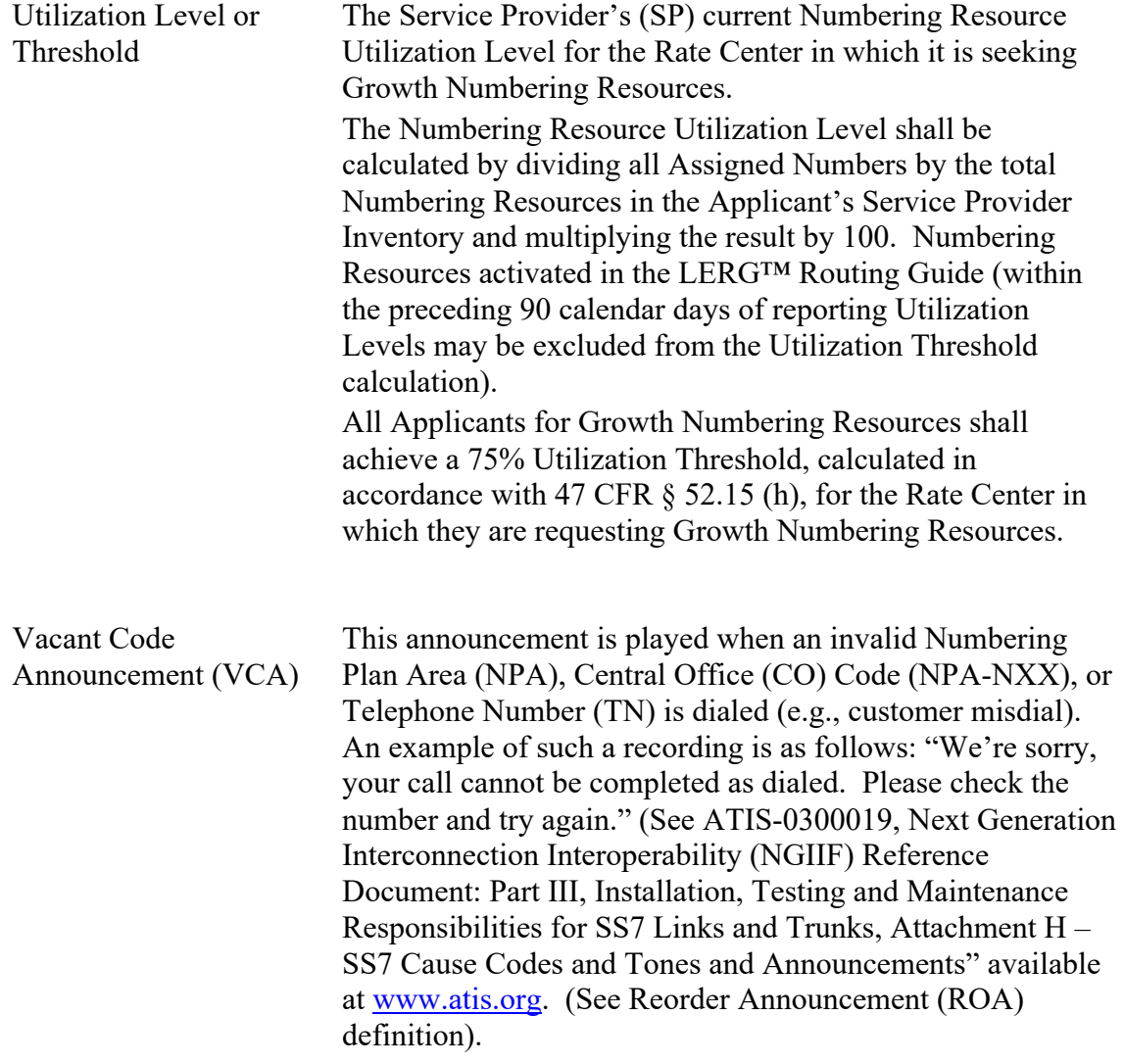

## **Index**

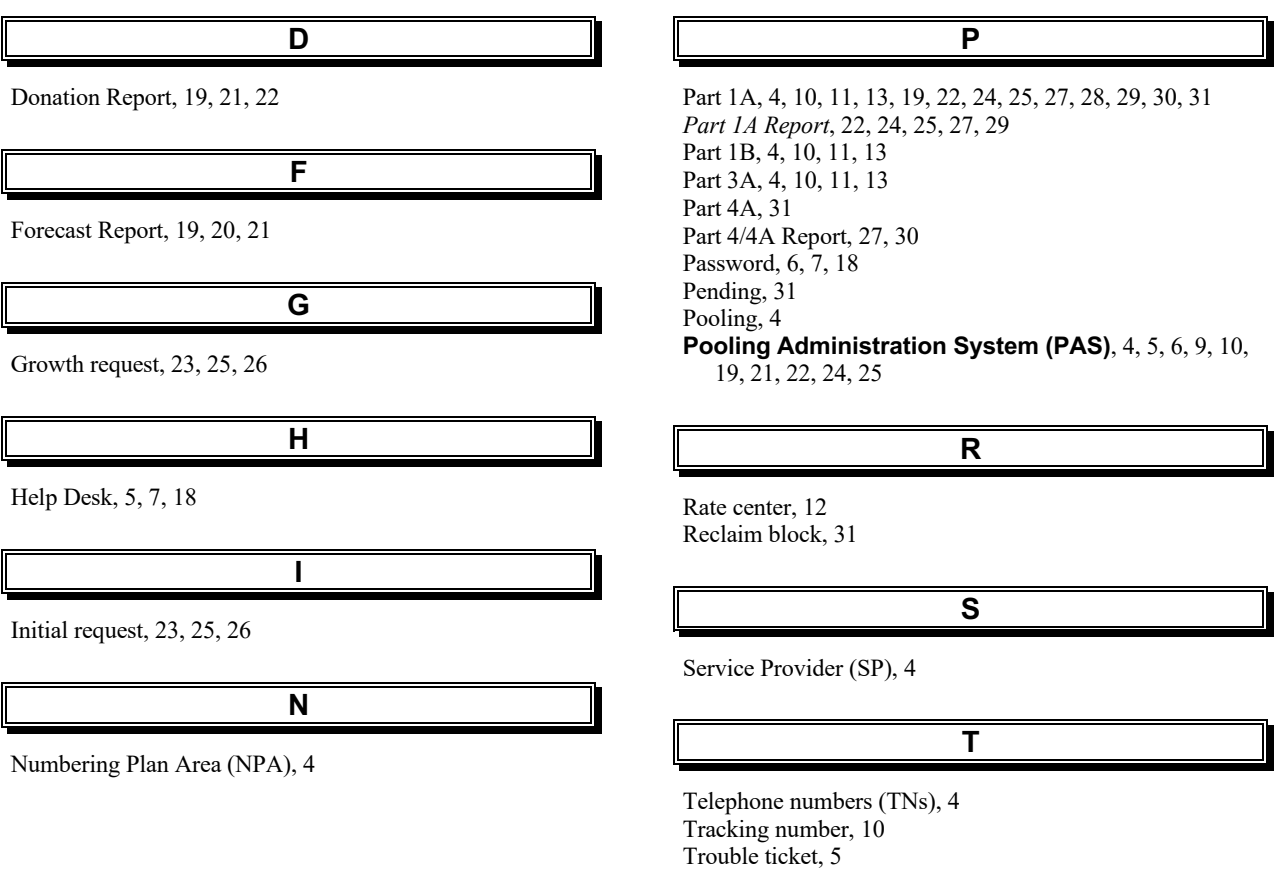